# **So geht's leichter...**

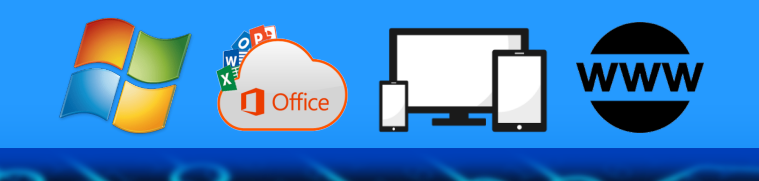

# **Microsoft 365: Mehr als Office**

- **Das kann Microsoft 365**
- **Unterschiede zu Office**
- **Installation und Einrichtung**
- **Nutzung auf PC und Mobilgerät**
- **Cloud-Nutzung und Tricks**

Autoren: Jörg Schieb Andreas Erle

 $\Box$ 

### So geht's leichter | Microsoft 365 – Mehr als nur Office

**Impressum: Redaktion schieb.de Humboldtstr. 10 40667 Meerbusch Kontakt: [fragen@schieb.de](mailto:fragen@schieb.de) www.schieb.de**

### **Inhalt**

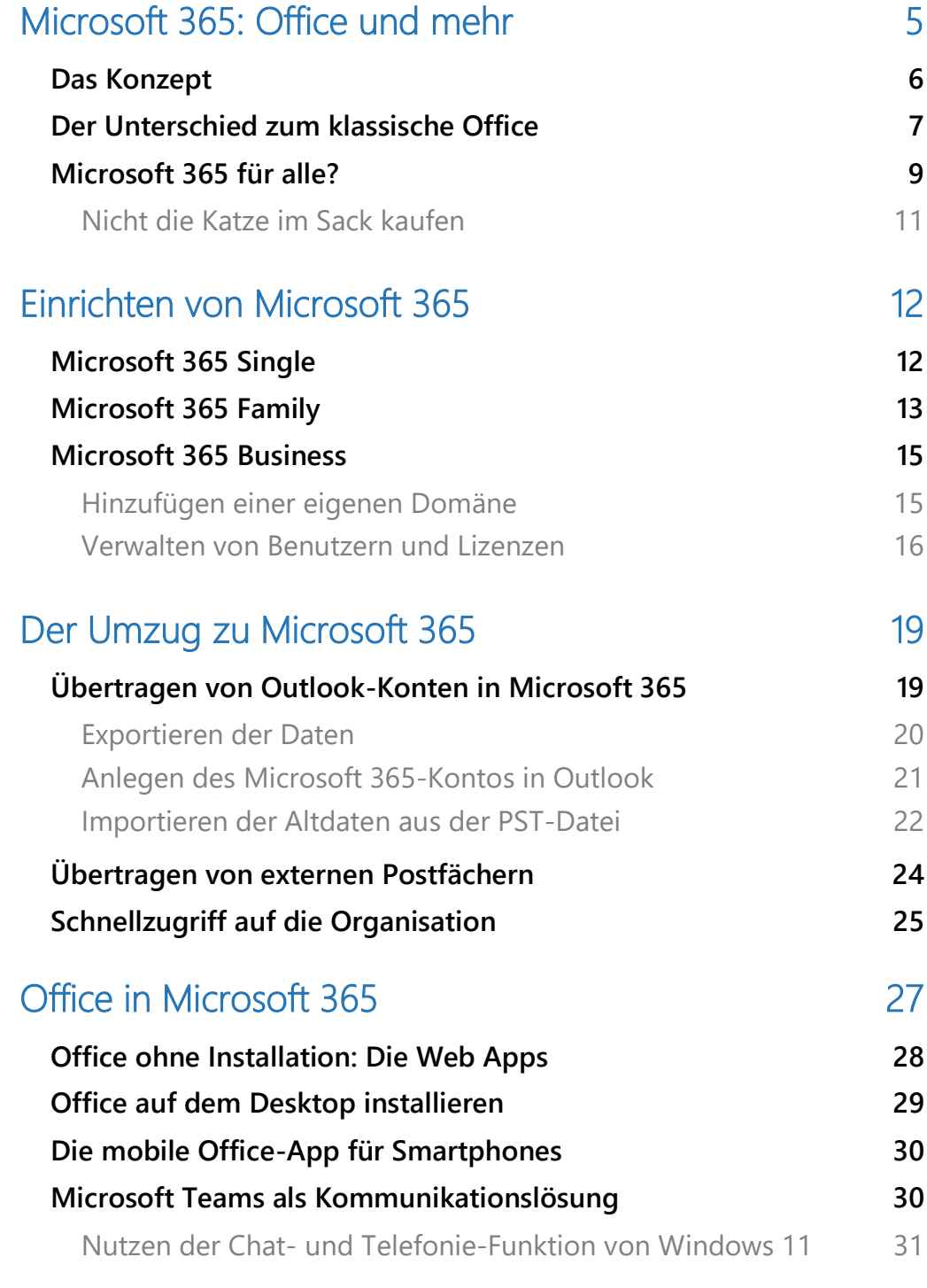

 $\Box$ 

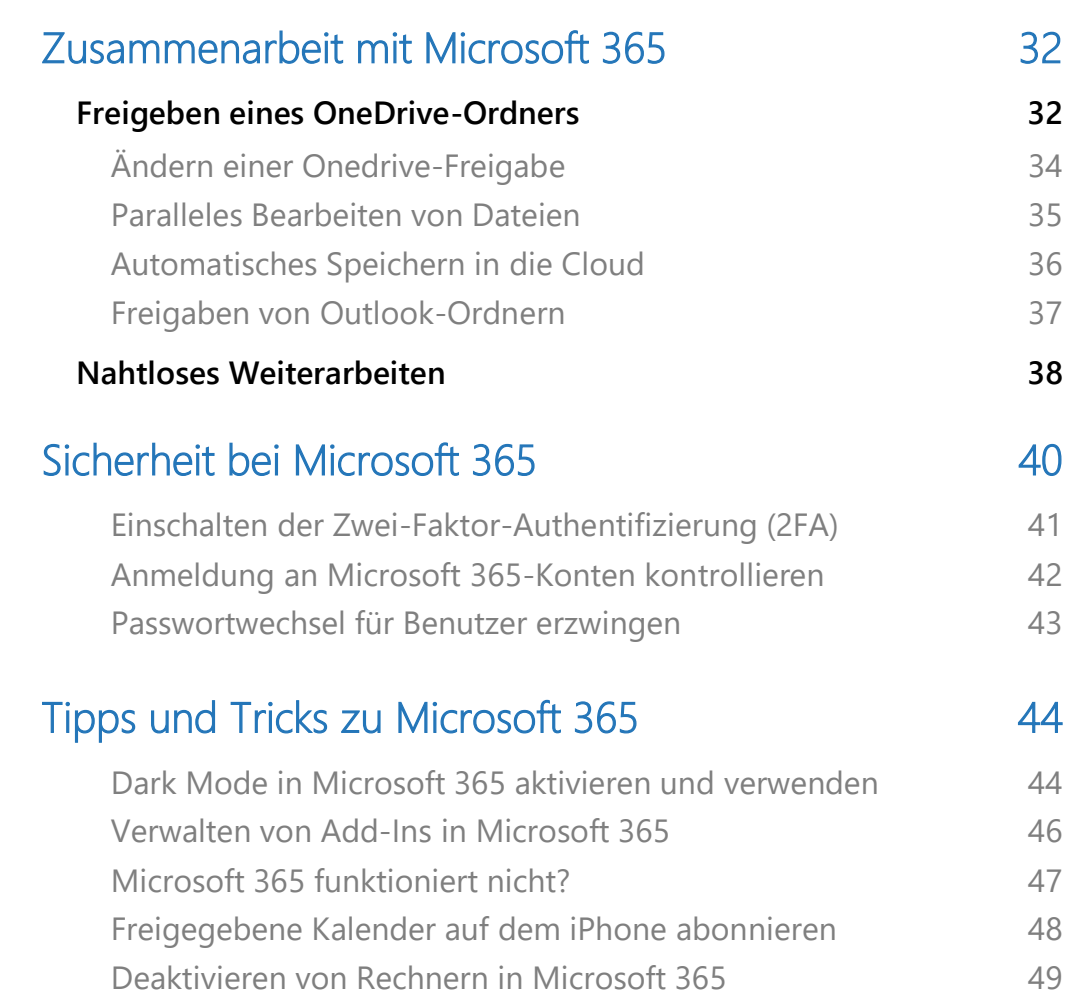

 $\Box$ 

### <span id="page-5-0"></span>Microsoft 365: Office und mehr

95 Prozent Ihrer Tätigkeiten am PC lassen sich grob mit "Nutzung von Office" zusammenfassen. Surfen (mit Edge), das Erstellen und Bearbeiten von Dokumenten (mit den Office-Apps), Kommunikation (mit Outlook und Teams).

Microsoft 365 (früher Office 365) kombiniert alle diese Anforderungen. Nicht nur durch Programme, sondern auch durch Dienstangebote wie OneDrive, den Aufbau einer eigenen Organisation und vieles mehr.

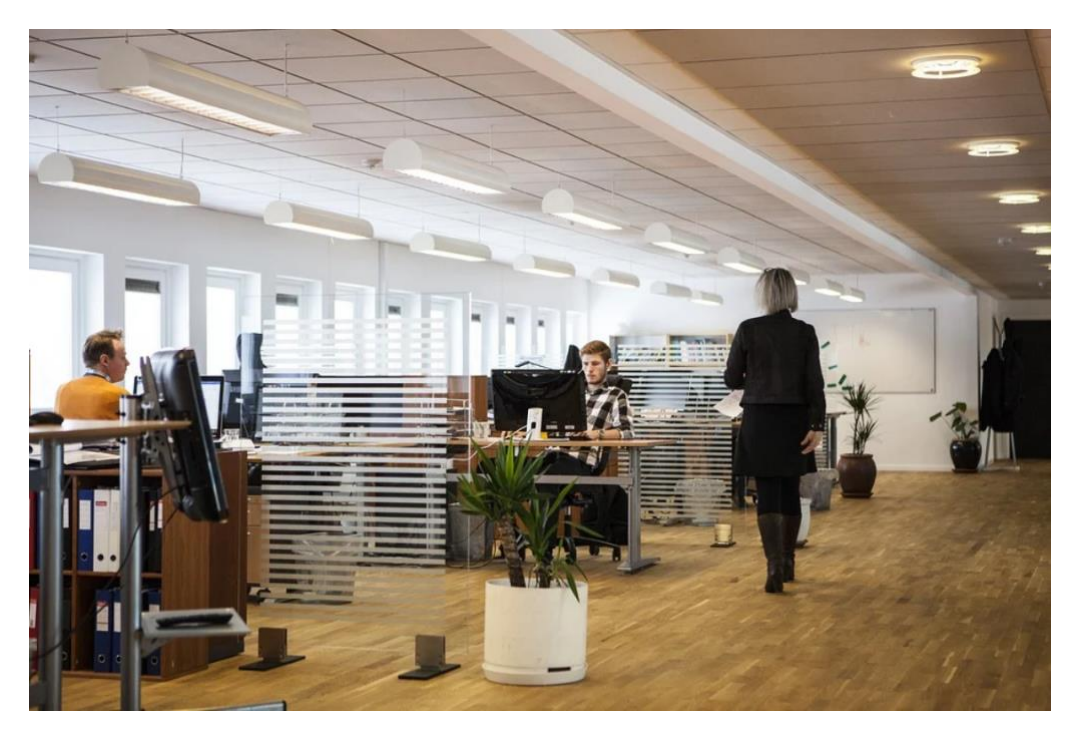

Wir zeigen Ihnen, wie sich Office und Microsoft/Office 365 von einander unterscheiden, wie Sie herausfinden, welche Version für Sie Sinn macht und wie Sie diese optimal auch mit anderen Benutzern verwenden.

### <span id="page-6-0"></span>Das Konzept

Kaum zu glauben: Microsoft Office begleitet uns schon seit mehr als 30 Jahren. Die erste Version wurde auf der CES 1988 von Bill Gates angekündigt und kam dann im November 1990 auf den Markt. Natürlich deutlich einfacher als die aktuellen Versionen, die Idee dahinter war schon die selbe wie heute: Eine Familie von Produkten, die so viele Anforderungen der täglichen Arbeit am PC wie möglich abdecken.

Mit Office 365 kam 2011 die erste Version dieses erweiterten Office auf den Markt. Grundlage dafür war die Strategie "Three Screens and a Cloud" (drei Gerätetypen und eine Cloud): PCs, Telefone und Fernseher sollten die gleichen Daten und Apps benutzen können, unterstützt durch einen Cloud-Dienst, der als Vermittler zwischen den Geräten dient.

Diese Idee ist immer noch die selbe: Es soll egal sein, an welchem Gerät und wo auf der Welt Sie sitzen, Sie können überall auf Ihre Daten zugreifen und nicht nur alleine, sondern auch mit anderen Anwendern damit arbeiten.

Dabei ist der Cloud-Anteil nicht beschränkt auf den reinen Speicher, sondern beinhaltet deutlich mehr: Microsoft stellt die komplette Plattform zur Verfügung und sorgt dafür, dass diese aktuell und verfügbar ist. Das nimmt Ihnen als Anwender einigen Aufwand ab, natürlich gegen eine gewisse Kostenbeteiligung.

Nachdem für viele Anwender die Unterscheidung zwischen Office (den Programmen) und Office 365 (dem Dienst) nicht klar war, heißt Office 365 seit einigen Monaten Microsoft 365.

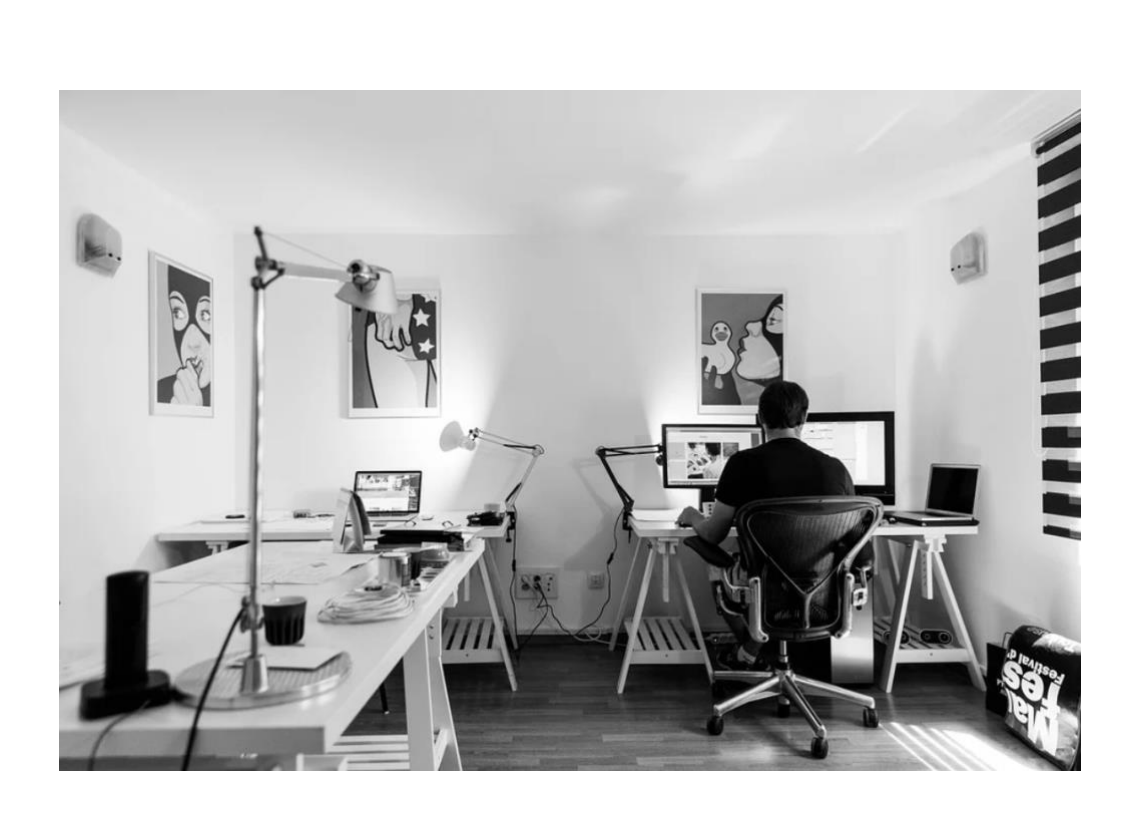

### <span id="page-7-0"></span>Der Unterschied zum klassische Office

Office 365 klingt erst einmal, als handele es sich nur um eine neue Version der Office-Apps. Was Sie früher als Pappkarton mit einer CD oder DVD darin gekauft haben, wird jetzt online angeboten.

Das ist aber nur ein Teil der Wahrheit, und aus diesem Grund hat Microsoft Office 365 vor gar nicht allzu langer Zeit umbenannt in "Microsoft 365". [Microsoft bietet verschiedene Pläne](https://www.microsoft.com/de-de/microsoft-365/) an, die unterschiedliche Funktionsumfänge haben.

• Sie bekommen Zugriff auf die klassischen Office-Apps wie Word, Excel, PowerPoint. Diese stehen je nach abonniertem Plan nur in der Webversion oder auch zum Download und Installation auf einem PC oder Mac zur Verfügung und das immer in der jeweils aktuellen Version.

• Jeder Microsoft 365-Benutzer hat einen 1TB großen OneDrive-Speicher. Deutlich mehr also als bei dem "normalen" OneDrive, das zu jedem Microsoft-Konto gehört. **Ihre mobilen Apps herunterladen** 

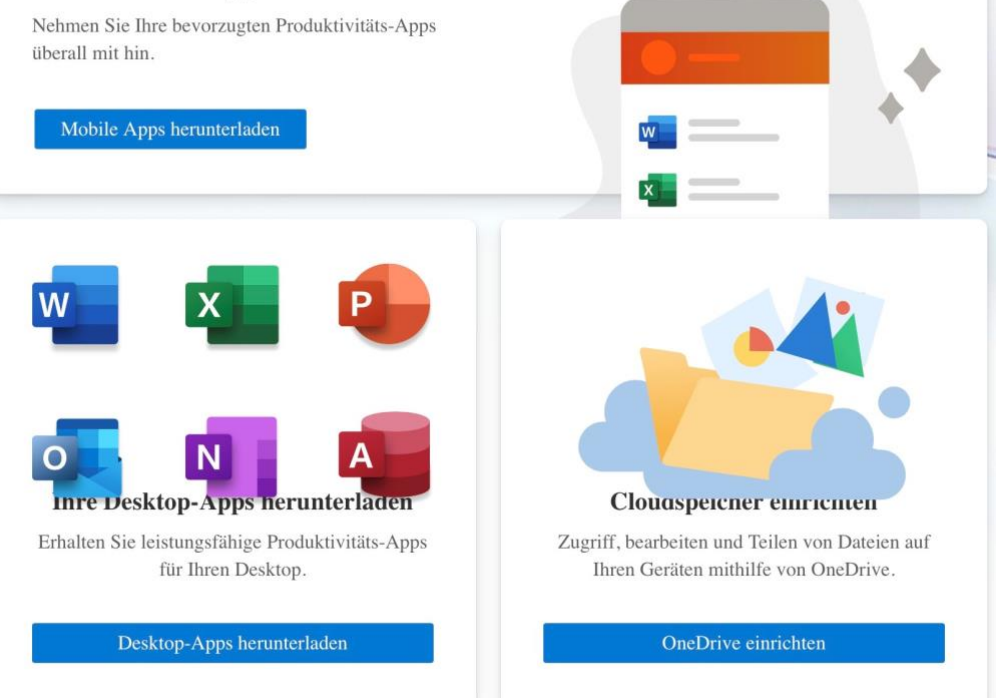

- In den Business-Plänen können Sie eine eigene Organisation aufbauen, in dem Sie eine eigene Domain hinzufügen und Benutzer anlegen. Den Benutzern weisen Sie dann Microsoft 365- Lizenzen zu. Ob Familie oder kleines Unternehmen: Der Aufwand ist viel geringer als die Einrichtung eines eigenen Exchange-Servers!
- Die Zusammenarbeit zwischen Microsoft 365-Benutzern wird über eine Vielzahl von zusätzlichen Apps vereinfacht.

 $\mathbf{I}$ 

Alle Pläne (mit Ausnahme des "Home & Student"-Plans) beinhalten kostenlosen Support per Mail und/oder Telefon.

### <span id="page-9-0"></span>Microsoft 365 für alle?

Wenn Sie nun den Eindruck bekommen, dass Sie Office nur noch mit einem Abonnement nutzen können: Es gibt immer noch die reine Kaufversion von Office, beispielsweise [hier direkt bei Microsoft.](https://www.microsoft.com/de-de/store/cart?country=de&culture=de-de&rtc=1) Dafür zahlen Sie einmalig EUR 299,- und können diese so lange nutzen, wie Sie möchten. Ohne die Zusatzdienste, ohne monatliche Kosten.

Was ist nun das richtige Modell für Sie? Die Frage lässt sich kaum allgemein beantworten. Microsoft unterscheidet zwei Arten von Plänen für Microsoft 365:

- **Für Zuhause:** Diese Pläne richten sich an Einzelpersonen (Microsoft 365 Single) oder Familien mit 2-6 Personen (Microsoft 365 Family), die hauptsächlich die am meisten genutzten Office-Apps nutzen wollen, ohne die erweiterten Möglichkeiten der Zusammenarbeit über Apps und Organisationen zu nutzen.
- **Für Unternehmen:** Hier kommen neben der Nutzung der Office-Apps noch die Möglichkeiten zur Zusammenarbeit über die Vollversion von Teams, die Einrichtung eigener Organisationen und weitere Office-Programme wie beispielsweise Access und Publisher hinzu.

Einen Überblick über die jeweils aktuellen Pläne finden Sie [hier.](https://www.microsoft.com/de-de/microsoft-365/buy/compare-all-microsoft-365-products?market=de)

Wie immer ist die Abgrenzung nicht so scharf, wie Sie auf dem Papier dargestellt wird. Nicht umsonst wir eine Familie oft mit einer kleinen Firma gleichgesetzt! Wenn Sie die Familie zentral verwalten wollen, dann macht es durchaus Sinn, einen der Pläne für Unternehmen zu

verwenden. Ob Sie Mitarbeiter oder Familienmitglieder verwalten, die Tätigkeiten sind nahezu dieselben!

Hier hilft oft die Antwort auf eine einfache Frage zu finden: Wollen oder müssen Sie alles zentral verwalten, oder überlassen Sie das jedem Benutzer? In der Handhabung ist der große Unterschied zwischen den Privatanwender- und den Businessversionen, dass Sie bei Letzteren ein zentrales Administrationsportal zur Verfügung haben.

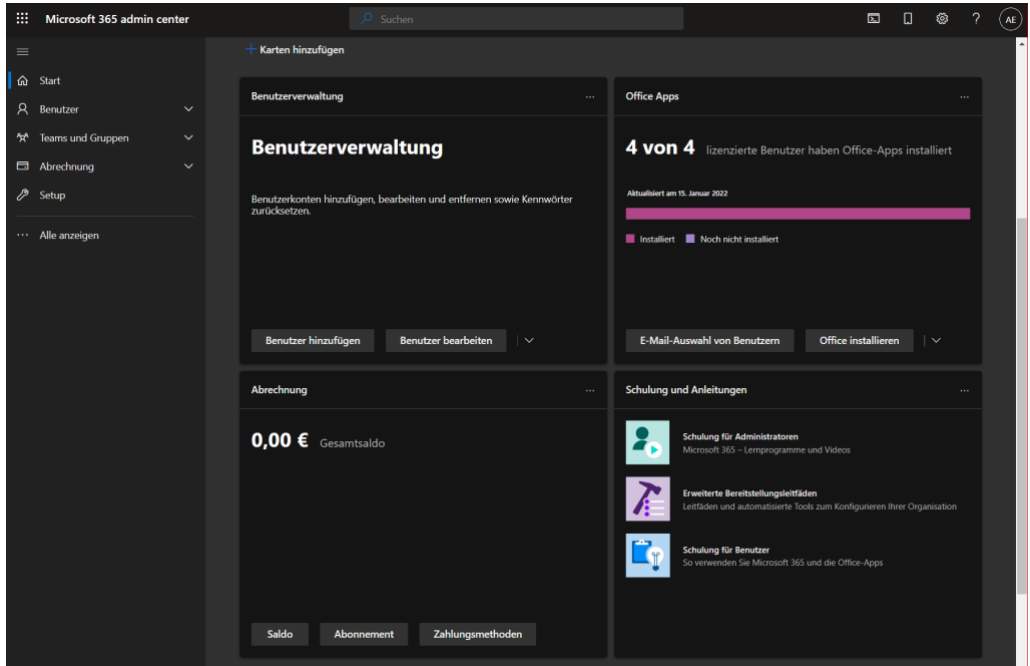

Die Zuweisung von Lizenzen, die Vergabe von Passwörtern/das Entsperren von Konten, Vorgaben an die Passwortsicherheit und vieles mehr können Sie darin zentral verwalten. Besonders, wenn in der Familie minderjährige Anwender vorhanden sind, ist das sehr empfehlenswert. Für Firmen natürlich sowieso!

#### <span id="page-11-0"></span>**Nicht die Katze im Sack kaufen**

Wenn Sie sich noch nicht sicher sind, ob Microsoft 365 etwas für Sie ist, dann können Sie verschiedene Versionen einen Monat lang ohne Kosten ausprobieren.

Sie brauchen dafür nur ein Microsoft-Konto (was Sie als Windows-Nutzer im Normalfall bereits haben), das diese Testphase bisher noch nicht in Anspruch genommen hat.

- Rufen Sie die [Produktseite von Microsoft 365](https://www.microsoft.com/de-de/microsoft-365/buy/compare-all-microsoft-365-products-b?market=de) auf der Microsoft-Webseite auf.
- Klicken Sie auf die Registerkarte **Für zu Hause** oder **Für Unternehmen**, je nachdem, welchen Plan Sie ausprobieren wollen.
- Klicken Sie auf **1 Monat kostenlos testen** ganz unten unter den angebotenen Abrechnungsmethoden.

Wenn Sie einen der Business-Pläne testen wollen, dann müssen Sie gegebenenfalls ein neues Microsoft-Konto anlegen. Darauf werden Sie hingewiesen und durch den Prozess geführt.

Bei den Business-Plänen können Sie Ihrer Organisation bis zu 25 Mitglieder hinzufügen, um auch die Administrations-Funktionen testen zu können.

Wichtig ist bei allen Plänen: Kündigen Sie auf jeden Fall vor Ablauf der Vier-Wochen-Frist, sonst wird der Plan automatisch in einen kostenpflichtigen Plan umgewandelt!

 $\mathbf{I}$ 

# So geht's leichter | Microsoft 365 – Mehr als nur Office

### <span id="page-12-0"></span>Einrichten von Microsoft 365

Wenn Sie eine Test- oder produktive Lizenz von Microsoft 365 erworben haben, dann geht es als nächstes an die Einrichtung. Diese unterscheidet sich ein wenig abhängig vom Plan, den Sie verwenden.

### <span id="page-12-1"></span>Microsoft 365 Single

Wenn Sie die Einzelplatzversion von Microsoft 365 verwenden, dann ist keine weitere Konfiguration nötig: Ihr Microsoft-Konto wird automatisch auf Microsoft 365 hochgestuft.

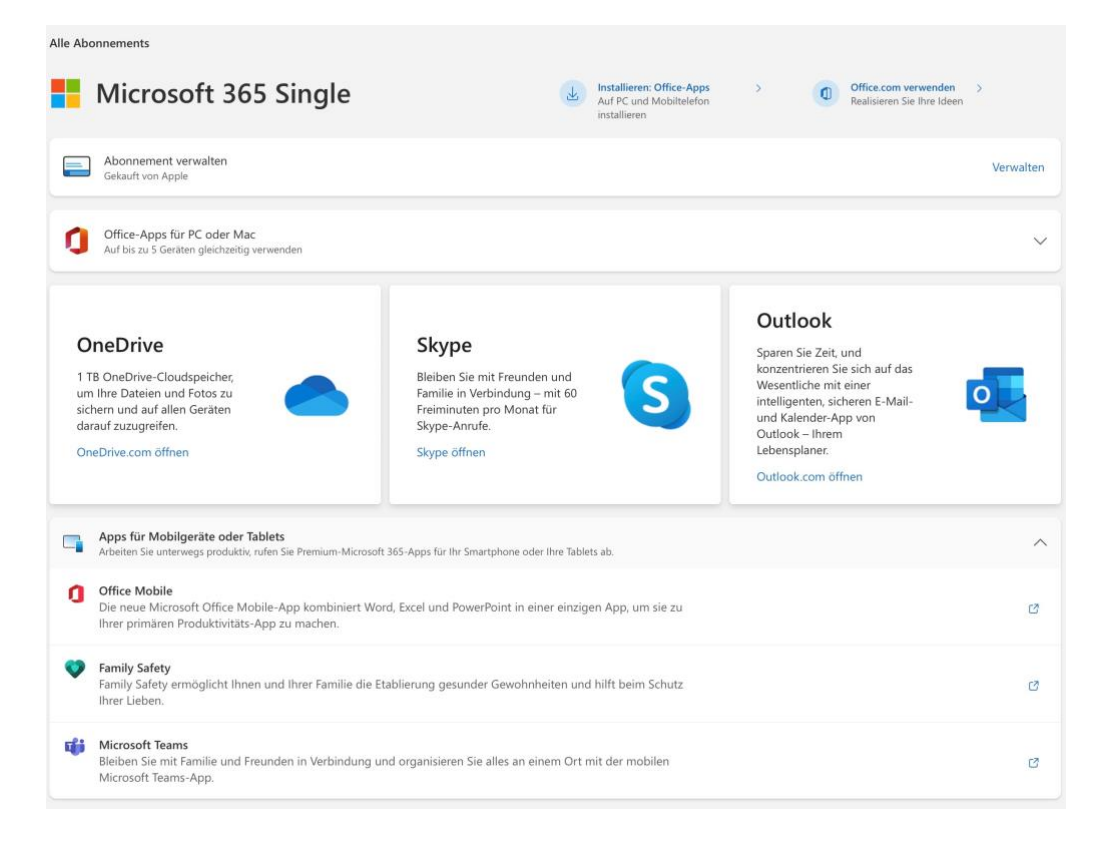

Um Ihr Abonnement zu verwalten und die Office-Programme herunterladen zu können, gehen Sie wie folgt vor:

 $\mathbf{L}$ 

# So geht's leichter | Microsoft 365 – Mehr als nur Office

- Öffnen Sie Ihre Kontoseite unter [https://account.microsoft.com.](https://account.microsoft.com/)
- Unter **Abonnements** finden Sie Ihren Microsoft 365-Plan.
- Klicken Sie auf **Verwalten**, um Änderungen am Abonnement selbst vorzunehmen. Auch die Kündigung ist hier möglich.
- Ihr persönliches OneDrive wird automatisch auf die höhere Kapazität von 1TB aufgewertet, die Daten werden nicht verändert.
- Um die Office-Apps herunterzuladen, klicken Sie auf **Installieren: Office-Apps** und folgen Sie den Anweisungen auf dem Bildschirm.

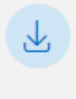

Installieren: Office-Apps Auf PC und Mobiltelefon installieren

### <span id="page-13-0"></span>Microsoft 365 Family

Der Family-Plan hat die Besonderheit, dass Sie als Organisator und derjenige, auf den das Abonnement läuft, eine bis fünf Personen zu diesem Plan hinzufügen können. Diese können dann alle Vorteile mit ihren Microsoft-Konten nutzen.

Der einfachste Weg ist der über die Microsoft Family Safety, in der Sie Ihre Familie anlegen können.

- Öffnen Sie die Familienseite unter [https://account.microsoft.com/family.](https://account.microsoft.com/family)
- Ihre aktuellen Familienmitglieder werden angezeigt. Der Microsoft 365-Family-Plan mit all seinen Vorzügen wird automatisch an die Familienmitglieder geteilt.

• Wenn Sie die Familie noch nicht eingerichtet haben, klicken Sie auf die Schaltfläche **Familienmitglied hinzufügen**.

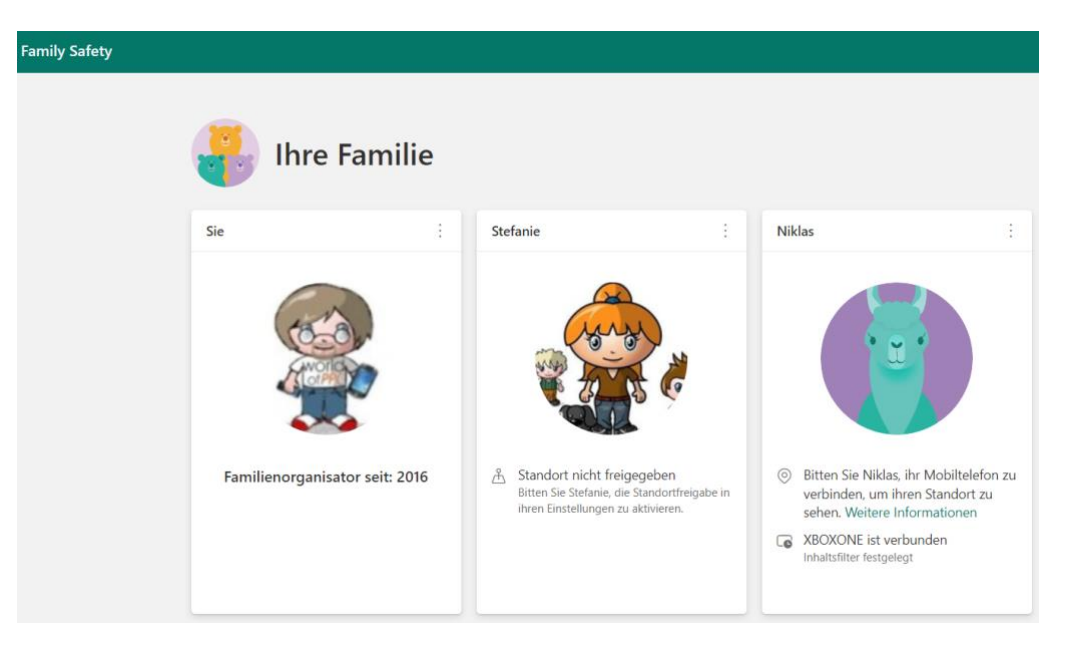

- Geben Sie die E-Mail-Adresse des Microsoft-Kontos der Familienmitgliedes ein.
- Das neue Familienmitglied bekommt eine E-Mail und muss die Einladung bestätigen.
- Nach der Bestätigung erscheint das Familienmitglied auf der Übersichtsseite und kann alle Vorteile der Familien-Teilung von Inhalten (Apps, Abonnements etc.) nutzen.

Wenn Sie den Microsoft 365 Family-Plan kündigen, dann wird automatisch auch die Kapazität der OneDrives der Benutzer wieder auf die jeweils aktuelle Kapazität (momentan 5GB) herabgestuft.

Dabei werden die Daten, die über die Kapazität hinausgehen, nicht gelöscht, es steht dann einfach kein Speicherplatz für neue Dateien zur Verfügung.

 $\mathbf{L}$ 

### <span id="page-15-0"></span>Microsoft 365 Business

Die Microsoft 365 Business-Pläne verfolgen einen etwas anderen Ansatz als die persönlichen Pläne: Statt als Benutzerkonto eine bestehende (oder neu angelegte) Microsoft-Konto zu nehmen, müssen hier separat Benutzer angelegt werden und diesen Benutzern Lizenzen zugewiesen werden.

Der Dreh- und Angelpunkt ist hier die Administrationskonsole: Unter [http://admin.microsoft.com](http://admin.microsoft.com/) melden Sie sich mit Ihrem Microsoft 365- Administratorkonto an, um auf die Konfigurationsoptionen zugreifen zu können.

#### <span id="page-15-1"></span>**Hinzufügen einer eigenen Domäne**

Im Standard geben Sie bei Anmeldung eines Microsoft 365-Business-Plans einen Namen für Ihre Organisation ein, beispielsweise **meineorganisation**. Da die einzelnen Benutzer Ihrer Organisation automatisch auch ein E-Mail-Postfach bekommen, bekommen Sie von Microsoft automatisch eine Domäne

**meineorganisation.onmicrosoft.com**. Dieser Name ist natürlich meist nicht sonderlich schön. Abhilfe schaffen können Sie direkt in der Administrationskonsole von Microsoft 365 (die existiert nur in den Business-Plänen):

- Melden Sie sich unter [http://admin.microsoft.com](http://admin.microsoft.com/) an der Admin-Konsole an.
- Klicken Sie auf **Alle anzeigen** > **Einstellungen** > **Domänen**.

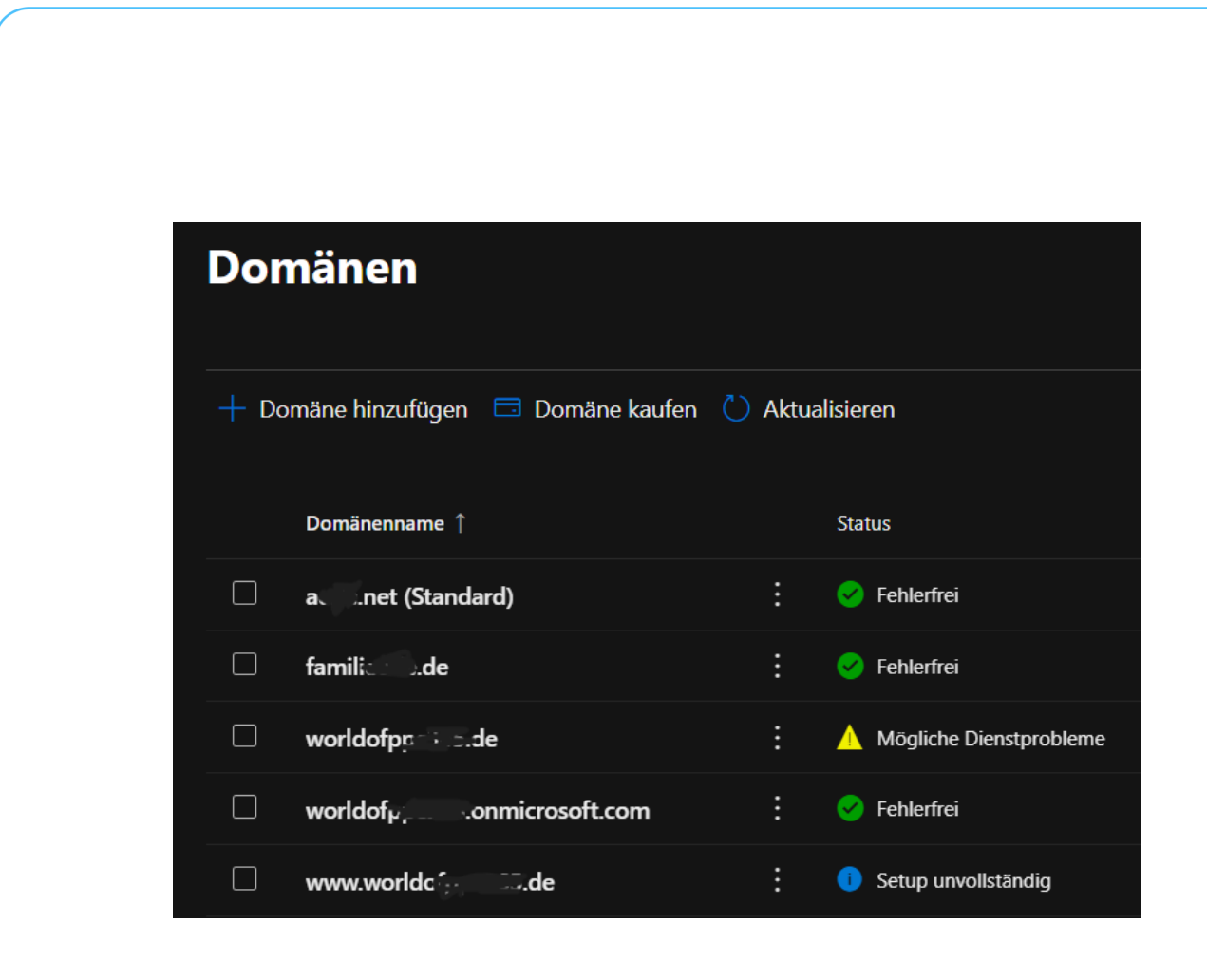

- Über **Domäne kaufen** können Sie direkt aus der Konsole nach freien Domains suchen lassen, diese registrieren und korrekt konfigurieren lassen. Das muss kein Firmenname sein, auch **familiemuellermeierschulz.de** ist eine Option!
- Wenn Sie bereits eine Domäne besitzen und diese einbinden wollen, gehen Sie [nach dieser Anleitung](https://docs.microsoft.com/de-de/microsoft-365/admin/setup/add-domain?view=o365-worldwide) vor.

Warum ist dieser Schritt so wichtig? Wenn Sie Benutzer anlegen wollen, dann müssen Sie diese einer Domäne zuordnen. Dafür muss diese Microsoft 365 bereits bekannt sein!

#### <span id="page-16-0"></span>**Verwalten von Benutzern und Lizenzen**

Die Business-Pläne von Microsoft 365 unterscheiden nach zwei Kriterien:

- **Benutzer** können Sie frei und in nahezu beliebiger Zahl anlegen. Wie bei einer E-Mail-Adresse können Sie den Namen frei vergeben. Die Domäne, in der die Benutzer geführt werden, können Sie aus den in Ihrem Microsoft 365-Plan installierten auswählen.
- **Lizenzen** werden Benutzern zugeordnet und bestimmen den Leistungsumfang, den er oder sie nutzen kann. Ohne Lizenz ist ein Benutzer komplett funktionslos.

Zum Anlegen und Anpassen von Benutzern müssen Sie wieder das [Admin-Portal](http://admin.microsoft.com/) aufrufen:

- Klicken Sie darin auf **Benutzer**, dann öffnet das Portal die Benutzerverwaltung.
- Um einen neuen Benutzer hinzuzufügen, klicken Sie **auf Benutzer hinzufügen**.

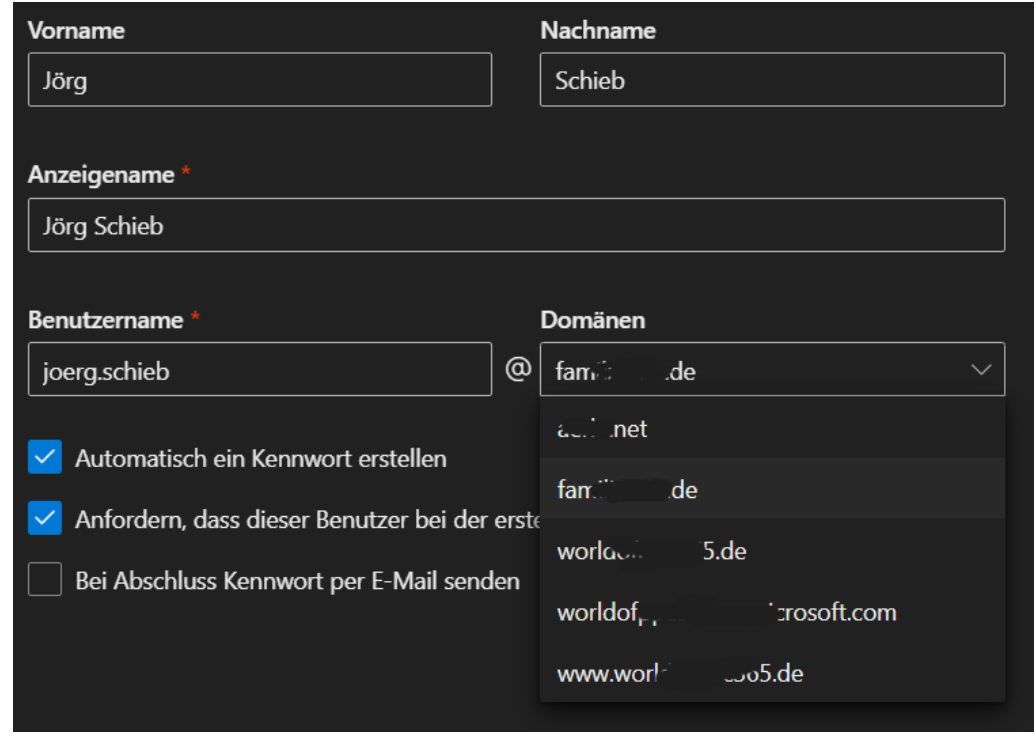

 $\mathbf{L}$ 

# So geht's leichter | Microsoft 365 – Mehr als nur Office

- Geben Sie den Vor- und Nachnamen, den Anzeigenamen und den Benutzernamen ein und wählen Sie die Domäne aus.
- Sie können auswählen, ob Microsoft 365 ein Passwort generiert oder Sie eines vergeben und ob der neue Benutzer eine E-Mail mit den neuen Kontoinformationen inklusive des Passwortes an eine externe E-Mail-Adresse bekommen soll.
- Was Sie in jedem Fall tun sollten: Setzen Sie einen Haken bei **Anfordern, dass dieser Benutzer bei der ersten Anmeldung das Kennwort ändert**. Als Administrator können Sie dies jederzeit zurücksetzen. Trotzdem sollte der Anwender selbst ein Kennwort vergeben, dass Sie dann nicht kennen.

Um einen Benutzer zu bearbeiten, klicken Sie auf **Benutzer bearbeiten**. Geben Sie einen Teil des Namens in das Suchfeld ein und klicken Sie den zu bearbeitenden Benutzer in der Ergebnisliste an.

Um einem Benutzer nun eine Lizenz zuzuweisen, gehen Sie wie folgt vor:

• Klicken Sie in der Bearbeitung des Benutzers auf die Registerkarte Lizenzen und Apps. Microsoft 365 zeigt Ihnen die verfügbaren Lizenzen und die angewählte Lizenz an.

#### Lizenzen (1)

- **Microsoft 365 Business Basic** Sie haben keine Lizenzen mehr. Wenn Sie zusätzliche Lizenz für Sie zu kaufen.
- **Microsoft 365 Business Standard** 0 von 4 Lizenzen verfügbar.
- **Microsoft Power Automate Free** 9999 von 10000 Lizenzen verfügbar.
- Wenn Sie auf einen Lizenztyp klicken, für den keine freie Lizenz mehr vorhanden ist, versucht Microsoft 365, Ihnen eine zusätzliche Lizenz zu verkaufen.

• Alternativ können Sie das im Admin-Portal unter **Abrechnung** > **Lizenzen** manuell selber tun und die zusätzliche Lizenz dann dem Benutzer zuordnen.

Wenn Benutzer nur zeitweise mitarbeiten sollen, dann können Sie eine Lizenz natürlich jederzeit wieder desaktivieren und später einem anderen Benutzer zuweisen. Das funktioniert mit wenigen Klicks, weil Benutzer und Lizenzen getrennte Dinge sind.

### <span id="page-19-0"></span>Der Umzug zu Microsoft 365

Normalerweise werden Ihre Benutzer – wie auch Sie selbst – bereits ein E-Mail-Postfach, Kontakte und Kalender haben. Wenn diese auf Microsoft 365 umziehen sollen, dann haben Sie dafür verschiedene Möglichkeiten.

### <span id="page-19-1"></span>Übertragen von Outlook-Konten in Microsoft 365

Mit dem Umstieg auf Microsoft 365 finden sich immer mehr Anwender in der Situation, aus einem alten Outlook die Daten in die Cloud bringen zu müssen. Der Weg dahin ist einfach, allerdings verwinkelt und verborgen.

Voraussetzungen für die folgende Beschreibung sind:

- Das alte E-Mail-Konto ist in Outlook konfiguriert (dabei ist es relativ egal, welche Version (Minimum 2010) installiert ist).
- Microsoft 365 ist eingerichtet und einmal über den Outlook [Online-Link](http://outlook.office365.com/) gestartet worden (bei dem ersten Start und nach der ersten Anmeldung werden Informationen wie die Zeitzone

 $\mathbf{L}$ 

# So geht's leichter | Microsoft 365 – Mehr als nur Office

abgefragt, erst dann wird das Postfach eingerichtet und ist per Outlook vom PC zugreifbar).

Leider gibt es keinen einfachen Weg, eine PST-Datei direkt über den Webclient von Office 365 oder an einem mobilen Gerät zu importieren, ein Outlook muss - zumindest kurzfristig - vorhanden sein.

#### <span id="page-20-0"></span>**Exportieren der Daten**

Der erste Schritt zum Transfer der Daten ist der Export aus Outlook in eine PST-Datei. Outlook verwendet dieses Format, um komplette Postfächer konsolidiert in einer einzigen Datei zu sichern und damit portabel zu machen. Allerdings haben die Produktverantwortlichen es konsequent in allen Versionen von Outlook geschafft, die Exportfunktion zu verstecken:

• In Outlook klicken Sie unter **Datei** auf **Öffnen und Exportieren** und dann auf **Importieren/Exportieren**.

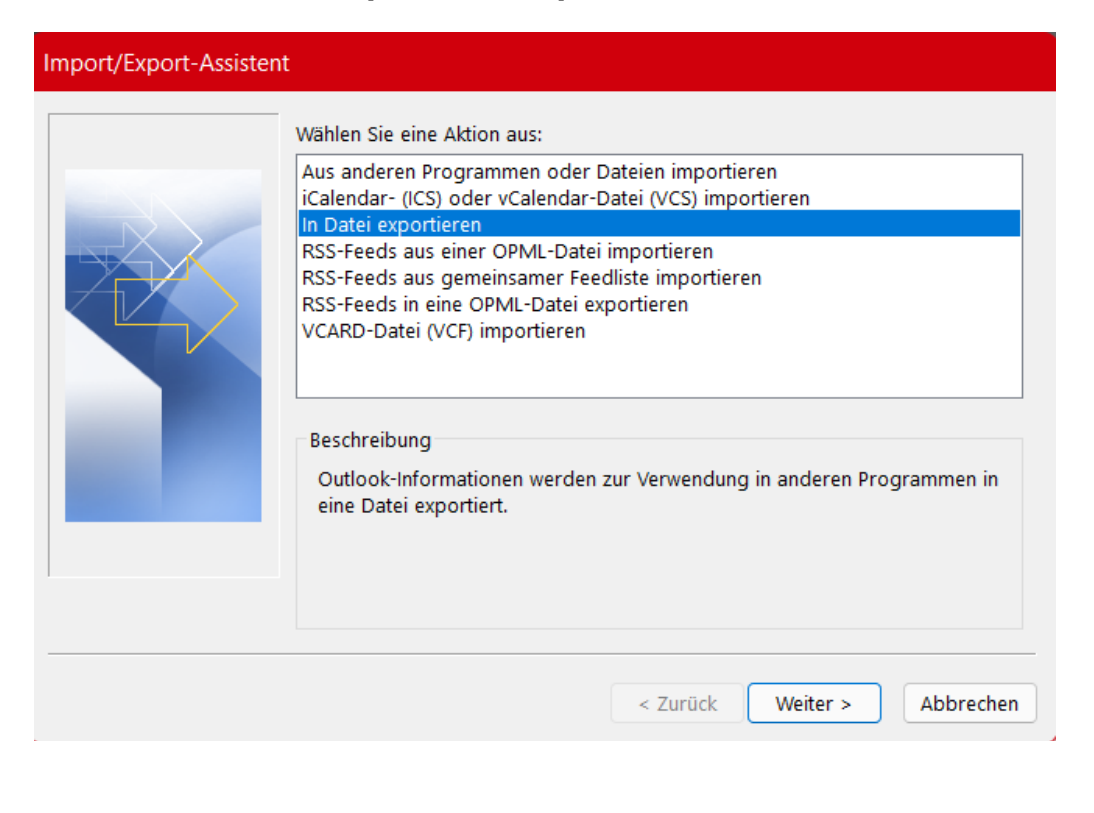

- In dem sich nun öffnenden Dialog (der eigentlich dem Import dient) klicken Sie auf die Option **In Datei exportieren**.
- Das Ziel des Exports ist eine **Outlook Datendatei (PST-Datei)**:
- Wichtig ist nun, die oberste Ebene des Postfaches auszuwählen, damit nicht nur die E-Mails, sondern auch die Kontakte und Termine (so diese in dem zu exportierenden Konto

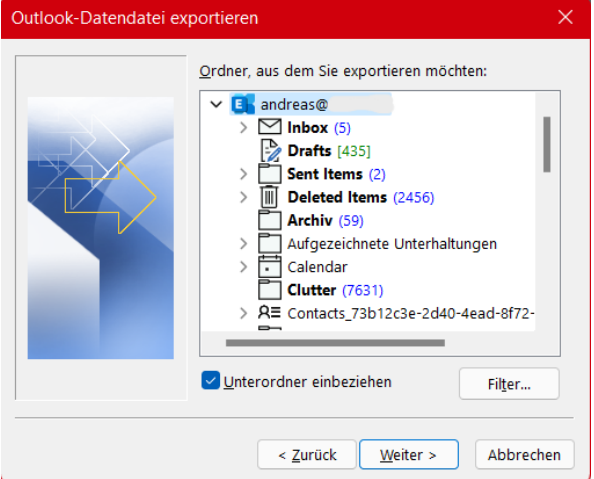

vorhanden sind) miterfasst werden. Ebenso sollte zwingend der Haken bei "Unterordner einbeziehen" gesetzt sein, damit nicht nur der Posteingang, sondern auch die Ordner, die der Anwender darin angelegt hat, erfasst und mitkopiert werden.

- Zum Abschluss geben Sie den Namen und den Speicherort der Datei an Beide sollten sinnvoll gewählt werden, um die Datei für den Import wiederzufinden.
- Je nach Größe des Postfaches dauert der Exportvorgang von einigen Sekunden bis zu einigen Stunden.

#### <span id="page-21-0"></span>**Anlegen des Microsoft 365-Kontos in Outlook**

Dieser Schritt ist nur nötig, wenn das Microsoft 365-Konto noch nicht in Outlook konfiguriert ist.

- Um ein neues Konto anzulegen, klicken Sie auf **Datei** > **Konto hinzufügen**.
- Im nun folgenden Bildschirm geben Sie die E-Mail-Adresse, die zu Ihrem Microsoft 365-Konto gehört, ein und klicken dann auf **Verbinden**.
- Outlook erkennt automatisch, dass es sich bei der Domäne der Adresse um eine Microsoft 365-Adresse handelt und konfiguriert die Serverinformationen und alle weiteren nötigen Dinge automatisch.

#### <span id="page-22-0"></span>**Importieren der Altdaten aus der PST-Datei**

Nachdem nun die Altdaten in Form einer PST-Datei vorliegen und das Microsoft 365-Konto in Outlook eingerichtet ist, ist der Import der Daten nur noch ein kleiner, wenn auch gegebenenfalls zeitaufwändiger Akt:

- Klicken Sie auf **Start** > **Öffnen und Exportieren** > **Importieren/Exportieren**.
- Diesmal handelt es sich ja tatsächlich um einen Datenimport, darum ist die markierte Option auch die richtige:

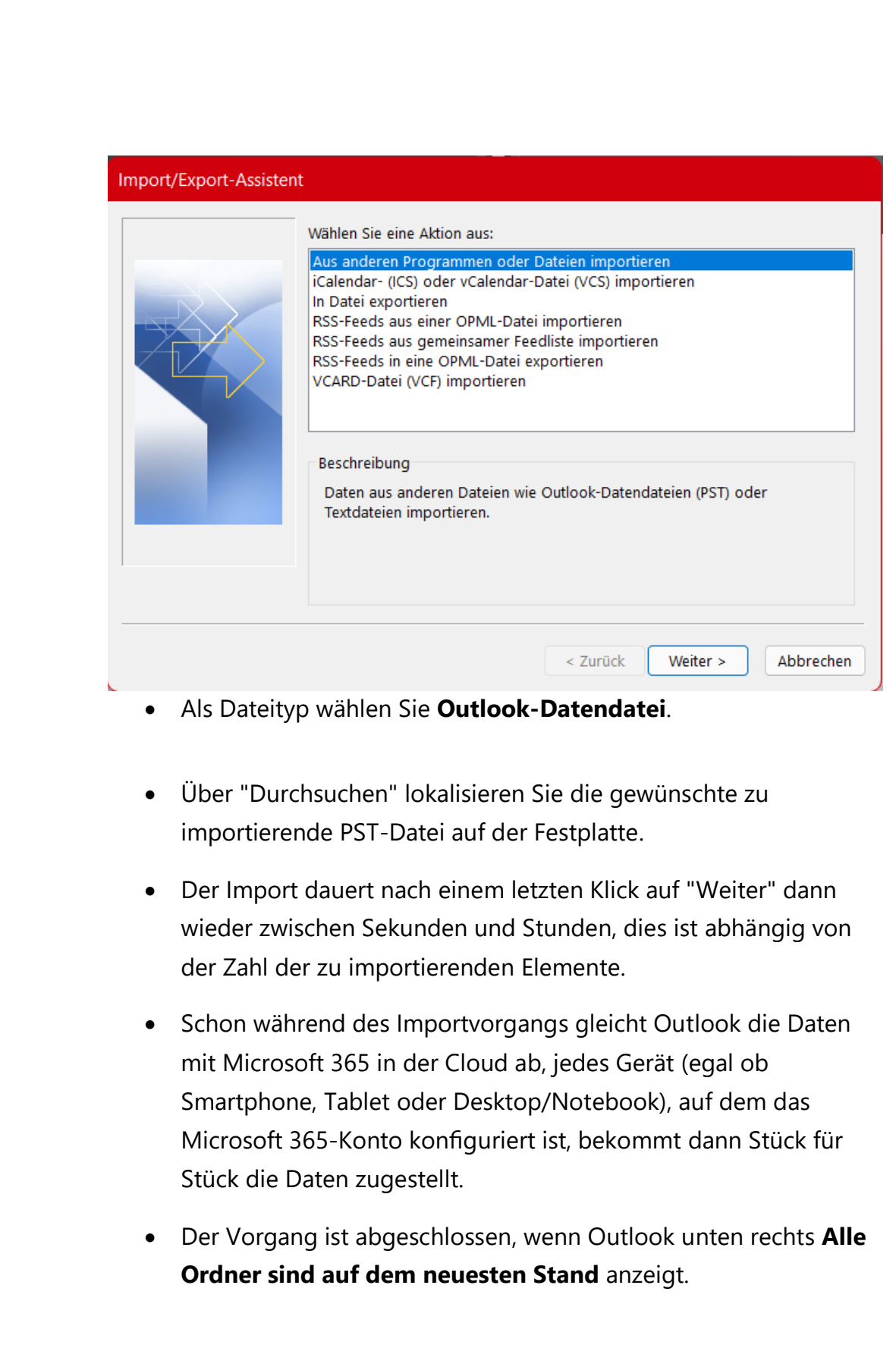

 $\blacksquare$ 

 $\Box$ 

### <span id="page-24-0"></span>Übertragen von externen Postfächern

Wenn Sie bisher kein Outlook verwenden, sondern Ihr Postfach bei einem anderen Anbieter als Microsoft in der Cloud haben, dann ist der manuelle Umzug eine langwierige und nervenzehrende Aktion sein. Wenn Sie sich Zeit und Stress ersparen wollen, dann gibt es wie beim Möbelumzug eine Alternative über Dienstleister. Sie händigen nur noch die virtuellen Schlüssel für die alte und die neue Wohnung aus und lassen den Dienstleister die Arbeit machen.

Anbieter wie Audriga [\(http://www.audriga.com\)](http://www.audriga.com/) führen den kompletten Umzug Ihres E-Mail-Postfaches automatisiert durch. Sie geben nur den Quell-E-Mail-Dienst und den Zieldienst an. Für beiden müssen Sie die Zugangsdaten eingeben, damit der Dienst vom einen lesen und in den anderen schreiben kann. Für EUR 11,90 werden Ihre Daten dann übertragen.

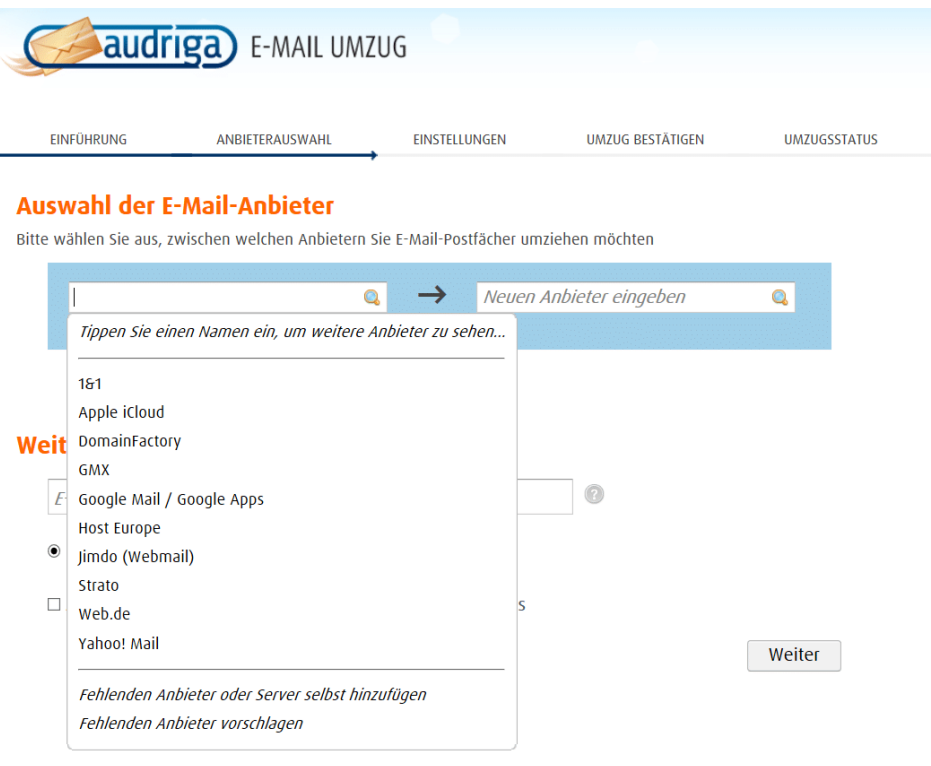

Nach dem Start des Umzuges meldet sich Audriga bei beiden Konten an und liest die Daten aus. Das funktioniert bei jedem Anbieter anders. Die Regeln sind aber schon hinterlegt und müssen Sie überhaupt nicht kümmern. Enthält der Quelldienst neben E-Mails auch Kontakte und/oder Termine, dann werden die auch übertragen. Unterstützt der Zieldienst dies nicht, werden nur die E-Mails übertragen. Audriga weist sie zusätzlich aber auch darauf hin.

Sie bleiben per E-Mail (und auf Wunsch in der Verwaltungskonsole online) über den Fortschritt informiert.

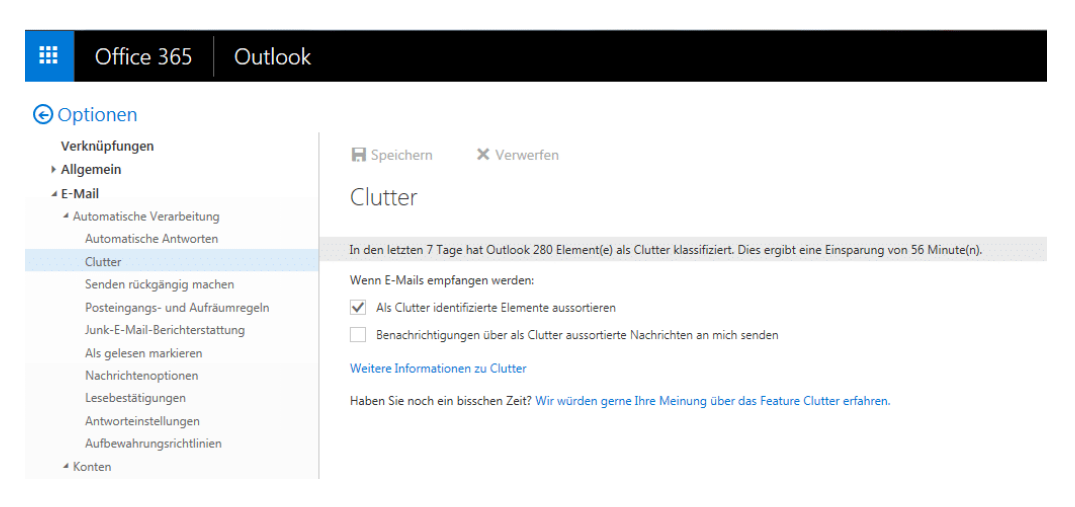

Nachdem Sie den Umzug gestartet haben, sollten Sie keine Veränderungen mehr am alten Postfach vornehmen. Diese würden verloren gehen. Idealerweise stellen Sie vorab Ihr altes Postfach schon so ein, dass es die eingehenden E-Mails automatisch an das neue Postfach weiterleiten lassen. Dann sind diese nach Abschluss des Umzuges schon direkt dort verfügbar.

### <span id="page-25-0"></span>Schnellzugriff auf die Organisation

[Microsoft](http://www.office365.com/) 365 hat ja den Ruf, eine Umgebung für Firmen zu schaffen. Das springt aber zu kurz: Auch für die private Anwendung -

beispielsweise in der Familie - ist es eine große Hilfe. Die schnelle und unkomplizierte Zusammenarbeit in Dokumenten, Terminen und E-Mails kann Ihnen eine Menge Zeit sparen. Die Verwaltung der Organisation ist einfacher, als man denken würde.

Wichtig ist, dass Sie Berechtigungen für die einzelnen Konten haben. Idealerweise sind Sie Administrator für Ihre Organisation, denn dann haben Sie Zugriff auf alle Einstellungen. Ist das nicht der Fall, dann müssen Sie den Administrator ausfindig machen und ihn die Einstellungen vornehmen lassen.

Zugriff auf die generellen Einstellungen bekommen Sie auf der

[Administrationsseite](https://admin.microsoft.com/Adminportal/) von Office 365. Um nun in Ihrer Organisation auf die Dateien zugreifen zu können, klicken Sie in Ihrem Office 365-Konto (beispielsweise in Outlook) auf Ihr Kontobild, dann auf **Mein Konto**.

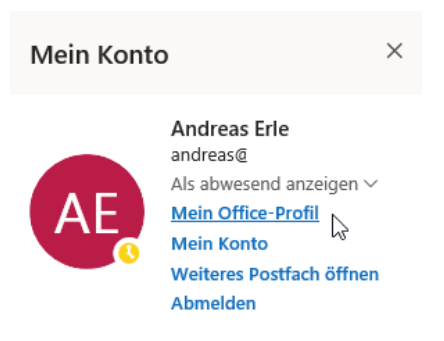

Sie sehen darin auf den ersten Blick alle Dateien, an denen Sie selbst zuletzt gearbeitet haben. Neben den Dateien im OneDrive finden Sie in der Übersicht auch die Dateien, die in E-Mails als Anhänge eingegangen sind.

 $\mathbf{L}$ 

LJ

# So geht's leichter | Microsoft 365 – Mehr als nur Office

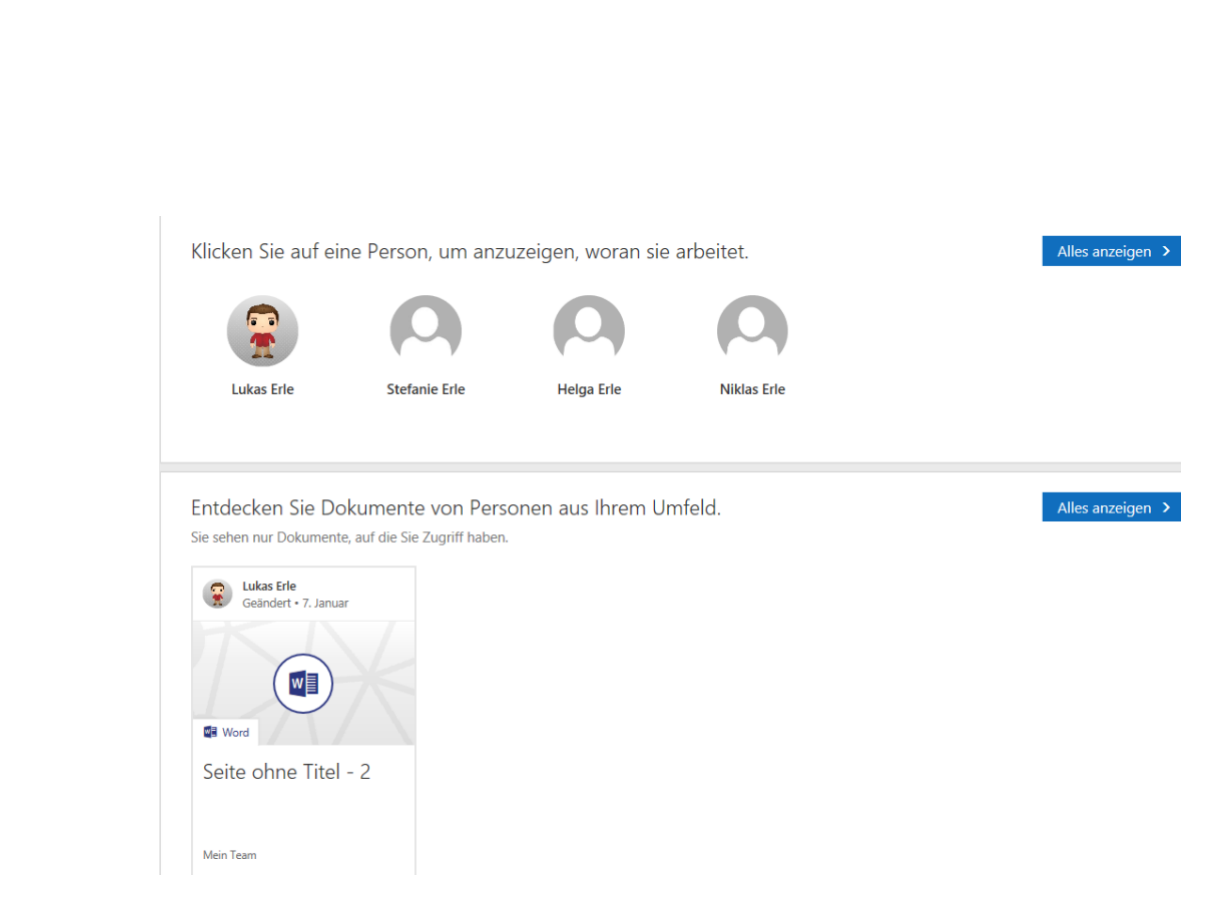

Darunter sehen Sie die Mitglieder Ihrer Organisation, beispielsweise der Familie. Für jedes Mitglied können Sie die Dateien, die dieses Ihnen freigegeben hat, sehen und öffnen. Das ist vor allem toll, wenn Sie den Freigabelink verloren haben.

### <span id="page-27-0"></span>Office in Microsoft 365

Zu jeder der Lizenzen von Microsoft 365 gehören auch die Office-Apps. Für alle Pläne können Sie die Web-Apps nutzen, bei den meisten Plänen können Sie die Office Desktop Apps herunterladen.

### <span id="page-28-0"></span>Office ohne Installation: Die Web Apps

Zur Nutzung der Web Apps von Office ist keine große Suche nötig: Melden Sie sich an Ihrem Microsoft- oder [Microsoft](http://www.office365.com/) 365-Konto an und klicken Sie dann im Browserfenster auf die Punkte-Matrix oben links. Office zeigt Ihnen direkt die verfügbaren Apps mit den zugehörigen Symbolen und

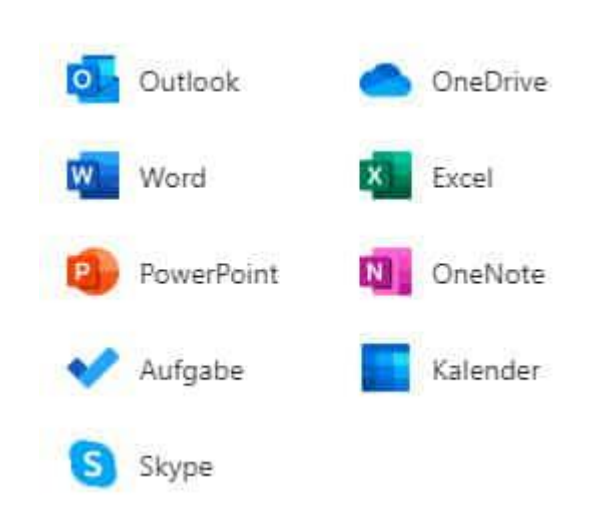

Namen an. Wenn Sie ein neues Dokument anlegen wollen, dann klicken Sie einfach auf das zugehörige Programm (Word für Textdokumente, Excel für Tabellen…).

Noch einfacher: Legen Sie sich ein Lesezeichen für den direkten Pfad zur gewünschten Office-App an. Der ist immer gleich:

*https://www.office.com/launch/<App>,*

also beispielsweise <https://www.office.com/launch/excel> für Excel.

Alternativ öffnen Sie in der Webansicht Ihr OneDrive, navigieren Sie durch die Verzeichnisstruktur und öffnen Sie eine bestehende Datei.

Wichtig zu wissen: Änderungen an einer online geöffneten Datei werden immer automatisch gespeichert. Das ist super, wenn Sie mit mehreren Leuten zusammen daran arbeiten, weil das damit live stattfinden kann. Wenn Sie mit einem wichtigen Dokument online arbeiten, dann sollten Sie gegebenenfalls vorher eine Sicherheitskopie anlegen!

### <span id="page-29-0"></span>Office auf dem Desktop installieren

Früher hatten Sie Installationsdatenträger, die gibt es bei Microsoft 365 als Online-/Cloud-Dienst in der Form nicht mehr. Sollten Sie eine Version im Handel erworben haben, dann können Sie diese natürlich weiterhin von der DVD installieren, einfach ist aber das folgende Verfahren:

- Rufen Sie die [Office-Webseite](http://www.office.com/) in Edge oder einem Browser Ihrer Wahl auf.
- Klicken Sie oben rechts im Fenster auf **Anmelden** und melden Sie sich mit Ihrem Microsoft 365-Konto an.
- Klicken Sie auf **Office installieren** (je nach Plan kann der genaue Text leicht variieren).

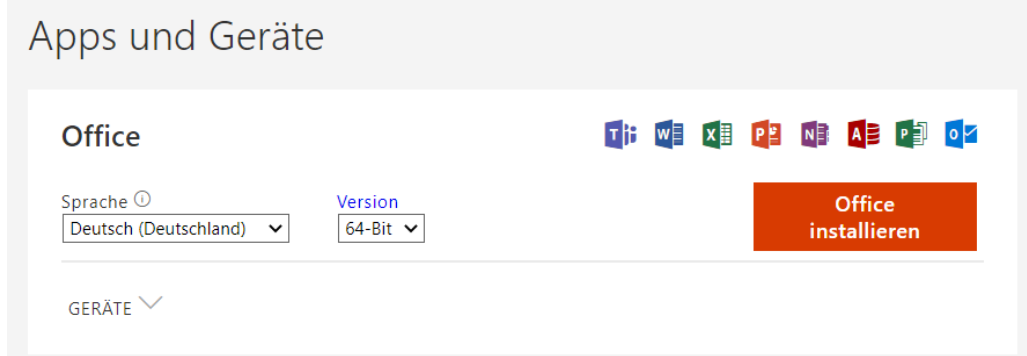

- Folgen Sie den Anweisungen auf dem Bildschirm.
- Nach dem ersten Start einer Office App müssen Sie sich erneut mit Ihrem Microsoft 365-Konto anmelden. Sie können die Apps auf bis zu fünf Geräten nutzen.
- Schlägt die Aktivierung der Apps auf Ihrem PC oder Mac fehl, dann haben Sie diese vermutlich bereits auf fünf Geräten

durchgeführt. Wie Sie eine Aktivierung aufheben, um ein weiteres Gerät aktivieren zu können, lesen Sie auf den kommenden Seiten.

### <span id="page-30-0"></span>Die mobile Office-App für Smartphones

Früher gab es separate Smartphone-Apps für jede Office-Anwendung, seit der Verbreitung von Microsoft 365 hat Microsoft die mobile App-Landschaft entschlackt. Sie wollen unterwegs eine beliebige Office-Datei anlegen oder bearbeiten, dazu müssen Sie nicht noch mühsam die richtige App suchen.

Installieren Sie die Office-App für [Android](https://www.microsoft.com/de-de/microsoft-365/mobile/microsoft-365-mobile-apps-for-android) oder [iOS](https://www.microsoft.com/de-de/microsoft-365/mobile/microsoft-365-mobile-apps-for-ios) und melden Sie sich beim ersten Start mit Ihrem Microsoft 365-Konto an.

Sie sehen auf einen Blick die letzten Aktivitäten wie bearbeitete oder von anderen geteilte Dateien.

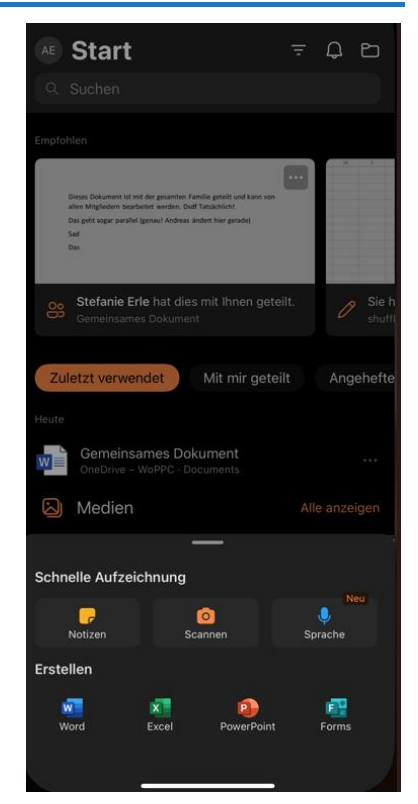

Wenn Sie eine neue Datei erzeugen wollen, dann tippen Sie mit dem Finger auf das Pluszeichen am unteren Bildschirmrand der App und wählen Sie dann den Dateitype (Word, Excel oder PowerPoint) aus.

### <span id="page-30-1"></span>Microsoft Teams als Kommunikationslösung

Zu den nutzbaren Apps unter Microsoft 365 gehört auch die in den vergangenen Monaten viel erwähnte Kommunikationslösung Teams. Sie finden im Internet oft die Aussage, dass Teams nur in den Business-

Plänen nutzbar sei. Das hat sich mit Windows 11 geändert: sowohl die Chat als auch die Telefonie-Funktion in der Standardinstallation basieren auf Teams:

#### <span id="page-31-0"></span>**Nutzen der Chat- und Telefonie-Funktion von Windows 11**

Die Zeiten des [MSN Messengers](https://de.wikipedia.org/wiki/Windows_Live_Messenger) sind lange vorbei, der Chat als schnelle Kommunikationsmethode unter Windows aber weiterhin beliebt. Mit [Windows 11](https://www.microsoft.com/de-de/windows/windows-11) hat Microsoft jetzt die Kommunikation auf eine kostenlose Version von Temas umgestellt. Die können Sie ohne weitere Kosten nutzen.

Den Chat finden Sie im Standard direkt in der Taskleiste unter dem Symbol mit der Sprechblase und der Kamera. Beim ersten Start fragt Teams die Berechtigung, Ihre Skypeund Outlook-Kontakte zu

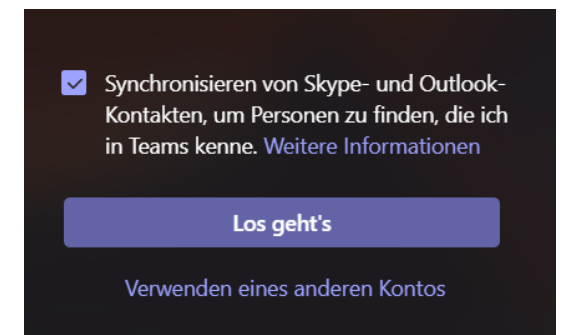

synchronisieren. Wenn Sie das erlauben, dann haben Sie dieselben Kontakte in Ihrem Teams-Adressbuch wie bei den älteren Chat-Lösungen.

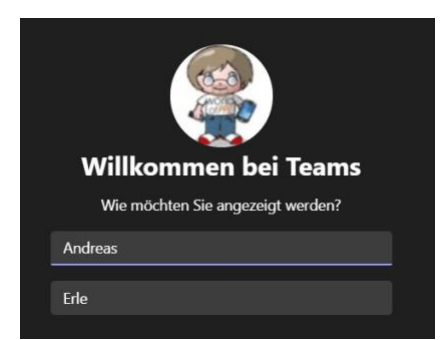

Danach können Sie Ihren Namen, wie er in Teams angezeigt werden soll, festlegen. Der kann durchaus von dem abweichen, der im Microsoft-Konto hinterlegt ist. Für die Zuordnung zu den Kontakten ist alleine die E-Mail-Adresse wichtig. Diese können Sie nicht ändern.

 $\mathbf{L}$ 

Um einen neuen Chat zu starten, klicken Sie einfach doppelt auf einen Kontakt in der Kontaktübersicht. Wie von den älteren Messenger Apps gewöhnt können Sie nun Textnachrichten schreiben und Anhänger verschicken. Ein Klick auf die Kamera startet dann auf Geräten mit Kamera ein Videotelefonat. Wenn Sie die Vollversion von Teams nutzen, können Sie diese durch einen Klick auf **Microsoft Teams öffnen** am unteren Bildschirmrand öffnen und darin weiterarbeiten.

### <span id="page-32-0"></span>Zusammenarbeit mit Microsoft 365

Egal, welchen Plan von Microsoft 365 Sie nutzen und ob Sie Familie oder Firma sind: Sie werden immer wieder die Notwendigkeit haben, mit anderen Leuten gemeinsam Dokumente zu entwickeln und zu bearbeiten. Das nicht nur auf einem Gerät, Sie beginnen auf dem PC, fahren auf dem Tablet fort und machen auf dem Smartphone dann eben schnell nochmal eine letzte Anmerkung. Diese Arbeitsweise unterstützt Microsoft 365 optimal.

### <span id="page-32-1"></span>[Freigeben](https://www.schieb.de/771955/freigeben-eines-onedrive-ordners) eines OneDrive-Ordners

Jeder Nutzer von Windows und/oder Microsoft 365 besitzt ein eigenes, persönliches OneDrive. Auch innerhalb einer Familie oder anderen Organisation hat im Standard kein anderer Benutzer Zugriff. Für die Zusammenarbeit müssen Sie dies anpassen.

Rufen Sie die [OneDrive-Seite](http://www.onedrive.com/) auf und melden Sie sich mit Ihren Kontoinformationen an. Wenn Sie statt des Microsoft 365-Kontos einen Microsoft-Account nutzen,

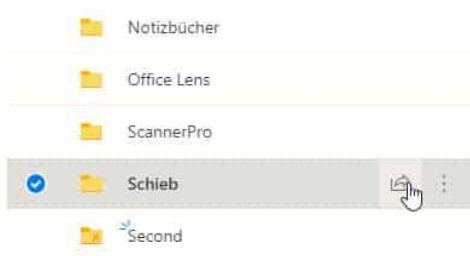

 $\mathsf{L}$ 

# So geht's leichter | Microsoft 365 – Mehr als nur Office

erkennt OneDrive dies und leitet sie automatisch zu den richtigen Dateien.

- 1. Um einen Ordner zu teilen, markieren Sie ihn durch einen Klick links neben dessen Namen und dann auf das **Teilen-Symbol** rechts davon.
- 2. Unter **Link senden** können Sie einstellen, was der Empfänger mit den Dateien in dem freigegebenen Verzeichnis anfangen kann. Hier können Sie beispielsweise festlegen, ob eine Veränderung von Dateien möglich ist.

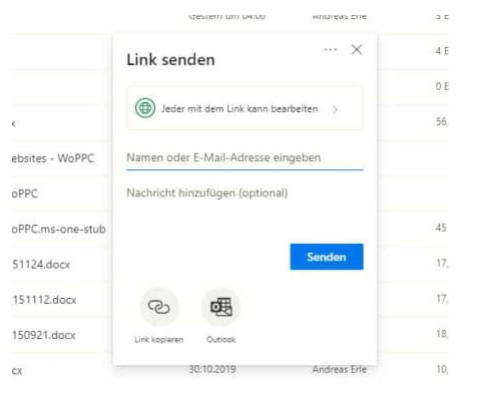

- 3. Wenn der Link nur für bestimmte Empfänger funktionieren soll, dann geben Sie deren **E-Mail-Adressen** ein. Bei Microsoft 365- Anwendern ist dies deren Konto-E-Mail-Adresse.
- 4. Wenn Sie einen Business-Plan von Microsoft 365 nutzen, dann können Sie zusätzlich die Option **Alle in xxx** auswählen (wobei statt xxx für den Namen Ihrer Organisation steht) anwählen. Das schränkt der Kreis der Berechtigten ein, ist aber deutlich weniger Aufwand als alle einzeln einzugeben.
- 5. Sie können den Link nun über einen Klick auf **Outlook** versenden oder über **Link kopieren** eine andere Kommunikationsmethode wählen.
- 6. Sobald der Empfänger den Link empfangen hat und anklickt, kann er auf die Dateien zugreifen. Jede Änderung ist dann sofort für alle Beteiligten sichtbar.

#### <span id="page-34-0"></span>**Ändern einer Onedrive-Freigabe**

Während der Arbeit an dem Dokument kommen oft Benutzer hinzu, andere scheiden aus. Dann soll auch dessen Zugriff auf die Dateien möglichst schnell widerrufen werden. Diese Funktion versteckt sich leider ein wenig in den Dialogen.

- 1. Melden Sie sich über Ihren Webbrowser an Ihrem Microsoft 365- (oder Microsoft-) Konto an. Klicken Sie auf den Punktwürfel oben links, dann auf **OneDrive**.
- 2. Suchen Sie den freigegebenen Ordner heraus und klicken Sie dann auf die drei Punkte rechts von dessen Namen. Wählen Sie **Details**.

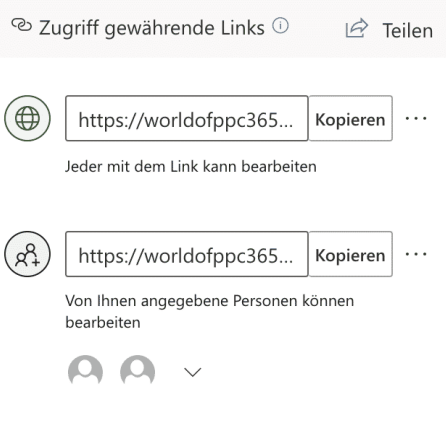

können.

3. Rechts im OneDrive-Fenster sehen Sie nun die Freigaben. Klicken Sie auf **Zugriff verwalten**. OneDrive zeigt Ihnen alle Freigaben an.

4. Klicken Sie auf die drei Punkte neben einer Freigabe, dann sehen Sie alle Benutzer, die diese nutzen

5. Ein Klick auf das Kreuz neben einem Benutzer löscht dessen Zugriffsrechte. Sie können an dieser Stelle auch neue Benutzer hinzufügen oder die Berechtigungen zum Ändern von Inhalten anpassen.

**●** Seite 34  $\Box$  →  $\Box$  →  $\Box$  →  $\Box$  +  $\Box$  +  $\Box$  +  $\Box$  +  $\Box$  +  $\Box$  +  $\Box$  +  $\Box$  +  $\Box$  +  $\Box$  +  $\Box$  +  $\Box$  +  $\Box$  +  $\Box$  +  $\Box$  +  $\Box$  +  $\Box$  +  $\Box$  +  $\Box$  +  $\Box$  +  $\Box$  +  $\Box$  +  $\Box$  +  $\Box$  +  $\Box$  +  $\Box$  +  $\Box$ 

#### <span id="page-35-0"></span>**Paralleles Bearbeiten von Dateien**

Im Gegensatz zur Bearbeitung von Dokumenten auf einem Datenträger erlaubt Microsoft 365 die gleichzeitige Bearbeitung durch mehrere Personen.

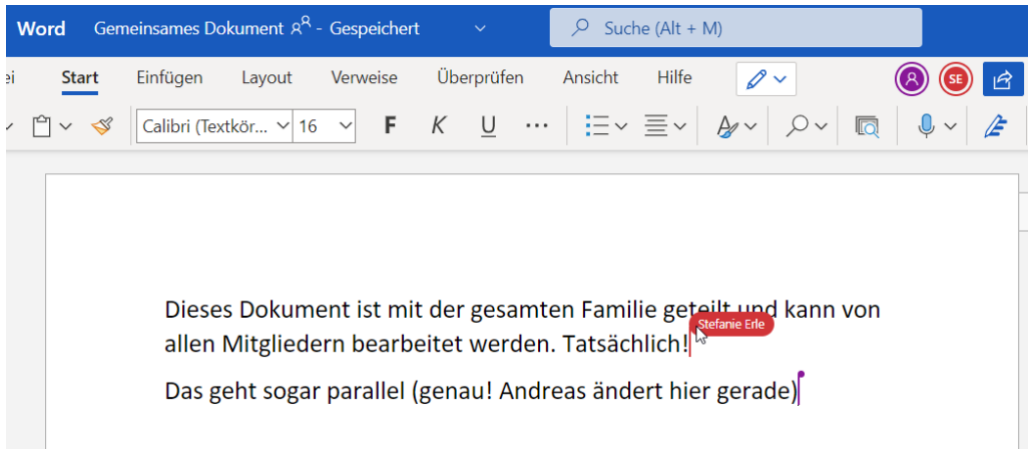

Das funktioniert natürlich nur dann, wenn es auf einem OneDrive oder SharePoint liegt.

- Öffnen Sie den Link in der E-Mail, die der Eigentümer Ihnen zum Dokument geschickt hat.
- Wenn bereits andere Anwender das Dokument bearbeiten, dann sehen Sie oben rechts in der Menüleiste kleine runde Symbole für jeden Benutzer.
- In der selben Farbe sehen Sie im Text farbige Markierungen, die die aktuelle Position des jeweiligen Bearbeiters im Text anzeigen. Damit können Sie sicherstellen, nicht parallel genau die selbe Stelle im Dokument anzugehen.
- Änderungen werden abhängig von der Qualität der Internetverbindung - bei jedem Bearbeiter nahezu in Echtzeit angezeigt.

 $\mathsf{L}$ 

# So geht's leichter | Microsoft 365 – Mehr als nur Office

#### <span id="page-36-0"></span>**Automatisches Speichern in die Cloud**

Damit die Arbeit von mehreren Benutzer (oder von einem Benutzer an unterschiedlichen Orten) reibungslos funktioniert, müssen Sie das Dokument regelmäßig speichern. Allerdings kann hier das Problem auftreten, dass Sie eine Datei zu speichern vergessen oder einen falschen Stand gespeichert haben. Die Mechanismen bei einer lokalen Kopie auf dem PC greifen hier nicht. Mit wenigen Schritten können Sie aber auch in der Cloud auf Sicherungsstände zugreifen.

Im Standard ist in den Office-Programmen die automatische Speicherung eingeschaltet, wenn Sie eine Cloud-Datei bearbeiten. Das erkennen Sie an dem aktivierten Schalter **Automatisches Speichern**

unter der Symbolleiste von

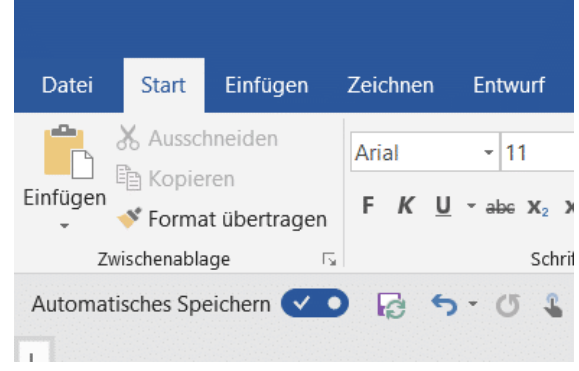

Word, Excel und PowerPoint. Dadurch wird in automatischen Abständen der aktuelle Strand gesichert. Ohne, dass Sie manuell etwas tun müssen. Im Gegensatz zu der manuellen Speicherung birgt das das Risiko, dass Änderungen gespeichert sind, die Sie eigentlich gar nicht wollten.

Wenn Sie mit einem Dokument herumexperimentieren, um den richtigen Inhalt und die beste Form zu finden, dann können Sie die automatische Speicherung natürlich auch über den Schalter ausschalten. Was aber, wenn es schön zu spät ist? Wenn Sie das automatische Speichern ausschalten, dann bekommen Sie einen Hinweistext von Word angezeigt.

1. Klicken Sie auf **Versionsverlauf öffnen**, dann zeigt Word Ihnen eine Liste der Speicherpunkte an.

- 2. Wenn Sie auf das kleine Uhrsymbol oben rechts in der Symbolleiste der Office-Programme klicken, dann kommen Sie ebenfalls direkt in den Versionsverlauf.
- 3. Wählen Sie einen Speicherpunkt aus, indem Sie auf **Version öffnen** klicken. Das Dokument ist danach wieder in dem Stand, zu dem es zum Speicherzeitpunkt war. Sie können sich damit möglichst nah an den Stand heranbewegen, zu dem das Dokument noch in Ordnung war.

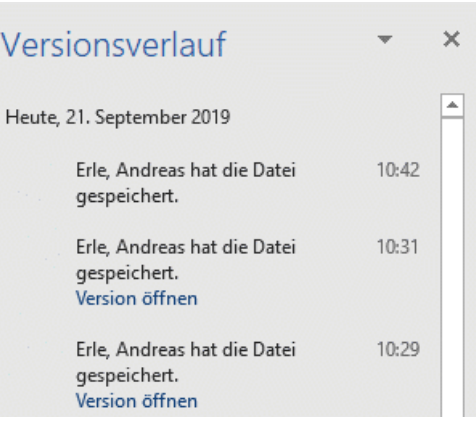

#### <span id="page-37-0"></span>**Freigaben von Outlook-Ordnern**

Die Zusammenarbeit mit anderen ist stark davon abhängig, dass alle Bearbeitenden auf dieselben Ressourcen zugreifen können. Sonst entstehen im Handumdrehen unterschiedliche Stände, verschiedene Dokumentversionen und Chaos ist vorprogrammiert. Auch die Vertretung ist wichtig: Bekommt ein Teilnehmer eine E-Mail und kann diese nicht lesen oder beantworten, dann muss jemand anderes einspringen. Das lässt sich sehr effektiv über Outlook Web Access regeln.

Bevor Sie sich an Freigaben und Stellvertretungen machen, sollten Sie Ordner einrichten, in denen Sie die relevanten E-Mails einsortieren. Hier macht es Sinn, pro Projekt einen eigenen Ordner zu verwenden. Wenn

die E-Mails sich dann noch anhand ihres Betreffs identifizieren lassen, dann können Sie diese gleich mittels einer Regel darin einsortieren lassen. Verwenden Sie beispielsweise für das Projekt "Schieb" im Betreff immer die Kennung "[Schieb]".

#### Berechtigungen hinzufügen

Geben Sie den Namen oder die E-Mail-Adresse der Person ein, der Sie Berechtigungen für diesen Ordner erteilen möchten.

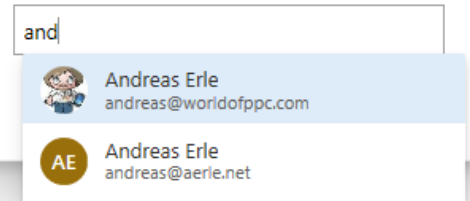

- Um nun den Projektordner freizugeben, klicken Sie mit der rechten Maustaste auf den Eintrag in der Ordnerstruktur, dann auf **Berechtigungen**.
- Im Standard finden Sie nur Berechtigungen für sich selbst als Besitzer und für anonyme oder öffentliche Betrachter.
- Um einen neuen Berechtigten hinzuzufügen, klicken Sie auf das + und geben Sie dessen E-Mail-Adresse ein.
- Unter **Berechtigungen** können Sie dann für den markierten Benutzer sowohl für das Lesen als auch für das Schreiben (Antworten bzw. Erstellen einer neuen E-Mail) festlegen, welche Berechtigungen er haben soll.
- Durch einen Klick auf **OK** bestätigen Sie die vergebenen Berechtigungen.

### <span id="page-38-0"></span>Nahtloses Weiterarbeiten

Besonders bei umfangreichen Dokumenten ist der Wechsel des Arbeitsortes nervig: Sie waren irgendwo mitten im Dokument und müssen diese Stelle mühsam und zeitaufwändig über Ihre Erinnerung wiederfinden. Microsoft 365 bietet Ihnen hier über einen kleinen Umweg eine schnelle und effiziente Lösung.

 $\mathsf{L}$ 

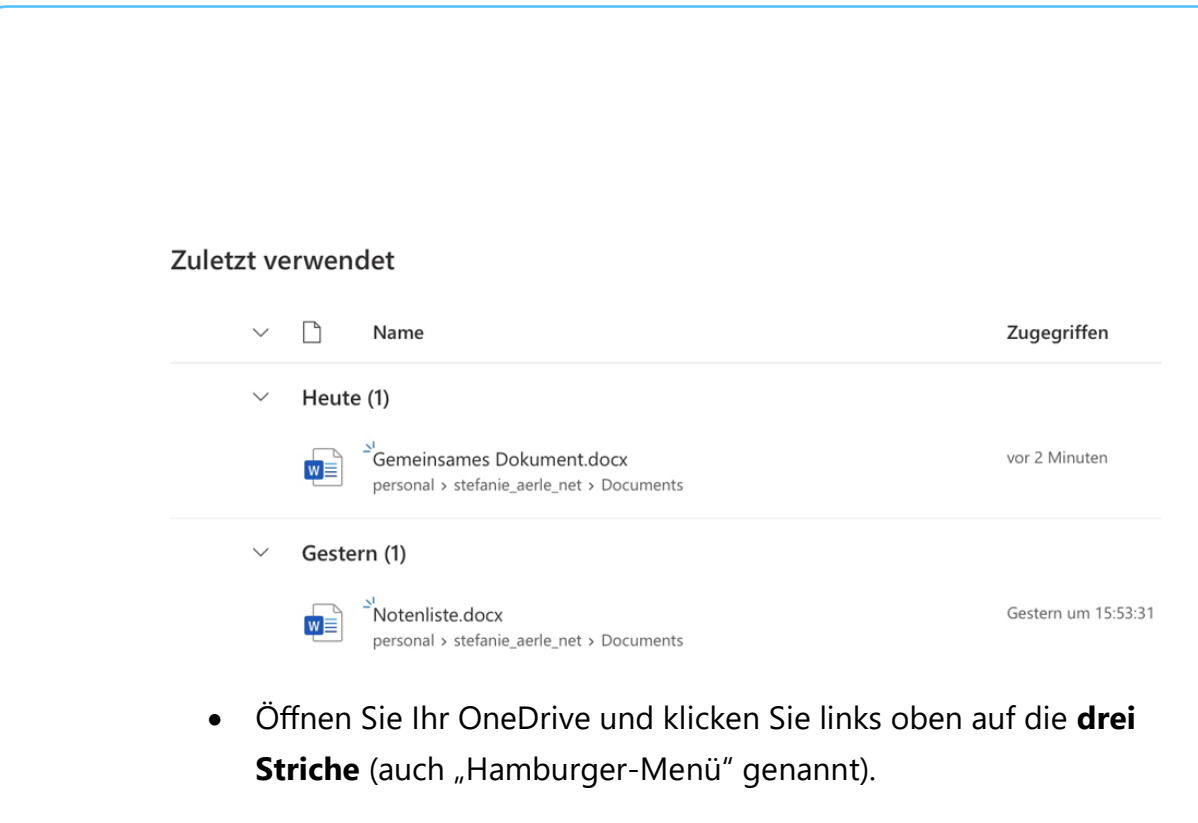

- Klicken Sie im Menü auf **Zuletzt verwendet**.
- OneDrive zeigt Ihnen die Liste der von Ihnen zuletzt bearbeiteten Dateien an, die jüngste Datei oben.
- Klicken Sie auf die gewünschte Datei. OneDrive öffnet die zugehörige Office-App und bringt Sie darin automatisch an den Ort, an dem Sie die Bearbeitung beendet haben!

Wenn Sie nicht über OneDrive gehen wollen oder können, weil Sie in einer von einem anderen Benutzer geteilten Datei arbeiten müssen, dann hilft folgender Trick:

• Schließen Sie die Datei, an der Sie weiterarbeiten wollen, nicht! Sperren Sie aber natürlich den Rechner, damit niemand unberechtigt darauf zugreifen kann.

Gemeinsames Dokument  $A_{\Omega}$ f fer Q @  $\cdots$ 

Dieses Dokument ist mit der gesamten Familie geteilt und kann von allen Mitgliedern bearbeitet werden. Tatsächlich!

Das geht sogar parallel (genau! Andreas ändert hier gerade)

- Öffnen Sie dann den Link zur Datei aus der Freigabe-E-Mail mit dem nächsten Gerät.
- Microsoft 365 erkennt Sie nun als weiteren Bearbeiter und erlaubt Ihnen das Bearbeiten der Datei. Die aktuelle Cursorposition, an der Sie vorher gestanden haben, wird aber angezeigt, als wären Sie ein weiterer Bearbeiter.
- Nutzen Sie diese Markierung wie ein Lesezeichen, zu dem Sie schnell springen können.

### <span id="page-40-0"></span>Sicherheit bei Microsoft 365

Die Cloud als zentraler Speicher wird immer noch auch als zentrales Risiko gesehen. Nachvollziehbar, Sie tendieren dazu, in Ihr Microsoft 365 so viele wie Daten wie möglich zu übertragen. Darüber wird leicht vergessen, dass dir Grundsicherheit einer Cloud-Installation schon deutlich höher ist als die einer lokalen Installation: Der Cloud-Betreiber – im Fall von Microsoft 365 eben Microsoft – übernimmt die Basissicherheit: Regelmäßige Updates der Server, Durchführen regelmäßiger Backups, Sicherstellung der Ausfallsicherheit durch Spiegelung der Daten in verschiedenen Rechenzentren und vieles mehr. Als Anwender müssen Sie "nur noch" sicherstellen, dass Ihr Konto abgesichert ist. Kein großer, aber ein dringend nötiger Aufwand!

### <span id="page-41-0"></span>**Einschalten der Zwei-Faktor-Authentifizierung (2FA)**

Der Schutz eines E-Mail-Kontos mit einem Passwort hat ein gewisses Risiko: Bringt ein Angreifer dieses in Erfahrung, dann kann er auf Ihr Konto zugreifen und es missbrauchen. Besser ist es, einen weiteren Faktor in die Authentifizierung mit aufzunehmen, beispielsweise eine SMS an Ihr Mobiltelefon.

Der Sinn dieses zweiten Faktors ist die Trennung von Wissen und Besitz. Ein Kennwort wissen Sie, wenn jemand anderes in Erfahrung bringt, dann weiß der es auch und kann es verwenden. Wenn Sie zusätzlich einen Code per SMS bekommen und

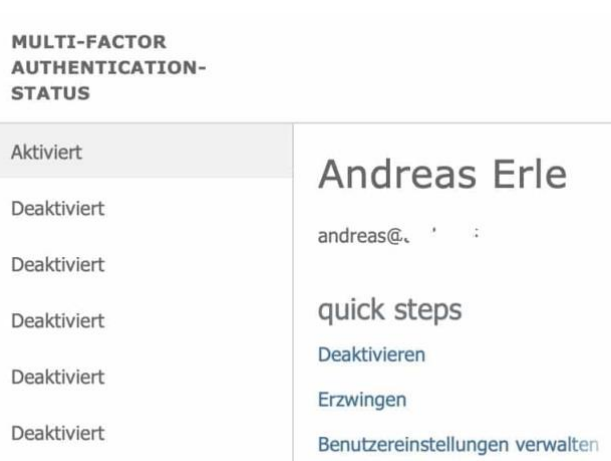

diesen als zweiten Teil der Anmeldung nutzen müssen, dann muss der Angreifer zusätzlich noch Ihr Handy unter Kontrolle bekommen.

Wenn Sie einen der Business-Pläne verwenden, dann rufen Sie die [Admin-Seite von Office 365](https://admin.microsoft.com/) auf, dann klicken Sie auf **Benutzer**, setzen Sie einen Haken beim dem Benutzer, den Sie anpassen wollen und klicken Sie ihn an. Unten rechts klicken Sie dann auf **Mehrstufige Authentifizierung**. Office 365 öffnet den Benutzer und erlaubt Ihnen unten rechts die **Mehrstufige Authentifizierung** zu aktivieren.

Wenn Sie einen Microsoft 365-Plan für Privatbenutzer verwenden, dann ist das Verfahren leicht anders:

- 1. Gehen Sie auf die [Kontoverwaltungsseite](https://account.live.com/) Ihres Microsoft-Kontos.
- 2. Klicken Sie in der Registerleiste oben auf der Seite auf **Sicherheit**.

 $\mathbf{L}$ 

# So geht's leichter | Microsoft 365 – Mehr als nur Office

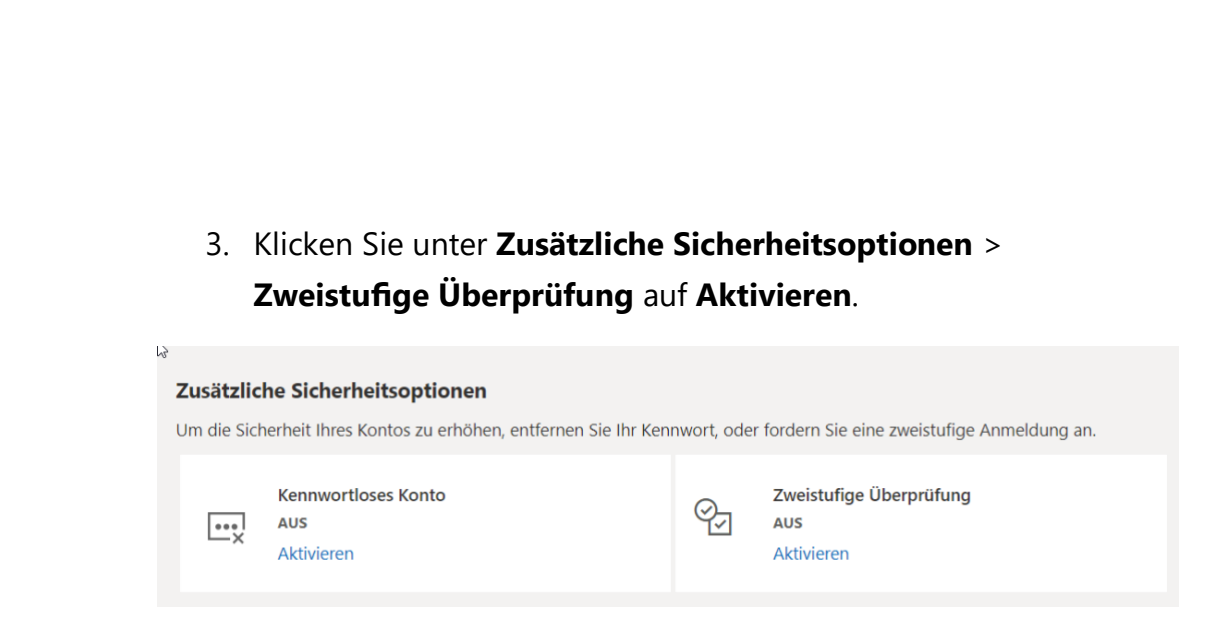

4. Folgen Sie den Anweisungen auf dem Bildschirm.

Bei jeder Anmeldung müssen Sie nun neben Ihrem Passwort einen Code eingeben. Diesen bekommen Sie entweder per SMS, per E-Mail oder über die [Microsoft Authenticator-App.](https://www.microsoft.com/de-de/account/authenticator)

Die Verwendung der Zwei-Faktor-Authentifizierung ist natürlich kein Ersatz für die Wahl eines sinnvollen, nicht leicht zu erratenden Kennworts und dessen regelmäßigen Wechsel!

### <span id="page-42-0"></span>**Anmeldung an Microsoft 365-Konten kontrollieren**

Ihr Microsoft 365-Konto ist für viele Dinge die zentrale Schnittstelle. Vom Zugriff auf Ihre E-Mails, Kontakte und Termine bis hin zur Kommunikation via Teams. Wird dieses Konto kompromittiert, dann sind die Auswirkungen riesig. Kontrollieren Sie darum regelmäßig die Zugriffe darauf!

Melden Sie sich auf der Webseite [https://mysignins.microsoft.com](https://mysignins.microsoft.com/) mit Ihrem Konto an, dann bekommen Sie eine Übersicht aller Anmeldeversuche an Ihrem Konto. Diese Anmeldeversuche werden automatisch mit einem Hinweis versehen, ob die Anmeldung erfolgreich war oder fehlgeschlagen ist. Lassen Sie sich nicht verunsichern: Wenn statt Ihres Wohnortes ein Ort in der Nähe angezeigt wird, dann kann

das durchaus sein: Der Internetverkehr geht oft über Proxy-Server, die an zentralen Stellen stehen.

#### Ungewöhnliche Aktivität

Um uns wissen zu lassen, ob eine ungewöhnliche Anmeldung sicher war oder nicht, können Sie entw

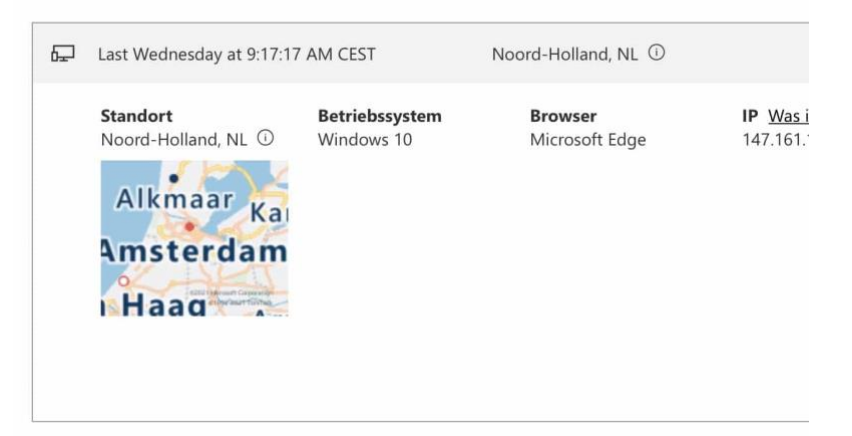

Wo Sie drauf achten sollten sind die erfolgreichen Anmeldungen aus fremden Ländern, zum Beispiel Russland, China und Korea. Diese deuten darauf hin, dass jemand versucht, in Ihr Konto zu gelangen. Solange die Versuche als nicht erfolgreich gekennzeichnet sind, bleibt Ihnen nicht viel zu tun, außer diese Kontrolle häufiger durchzuführen und gegebenenfalls die [Zwei-Faktor-Authentifizierung einzuschalten.](https://www.schieb.de/?s=2FA) Ist eine solche Anmeldung erfolgreich gewesen, dann sollten Sie umgehend das Passwort ändern!

#### <span id="page-43-0"></span>**Passwortwechsel für Benutzer erzwingen**

Passwörter (und die Benutzer, die sorglos mit den ihnen umgehen) sind eines der Hauptübel, wenn es um die Sicherheit eines PCs oder Dienstkontos geht. Wenn Sie Microsoft 365 in den Business-Plänen verwenden, dann können Sie mehr tun, als sich auf einen regelmäßigen Passwortwechsel Ihrer Anwender zu verlassen: Vergeben Sie einfach ein neues Passwort und zwingen Sie Ihre Benutzer, dieses sofort zu ändern!

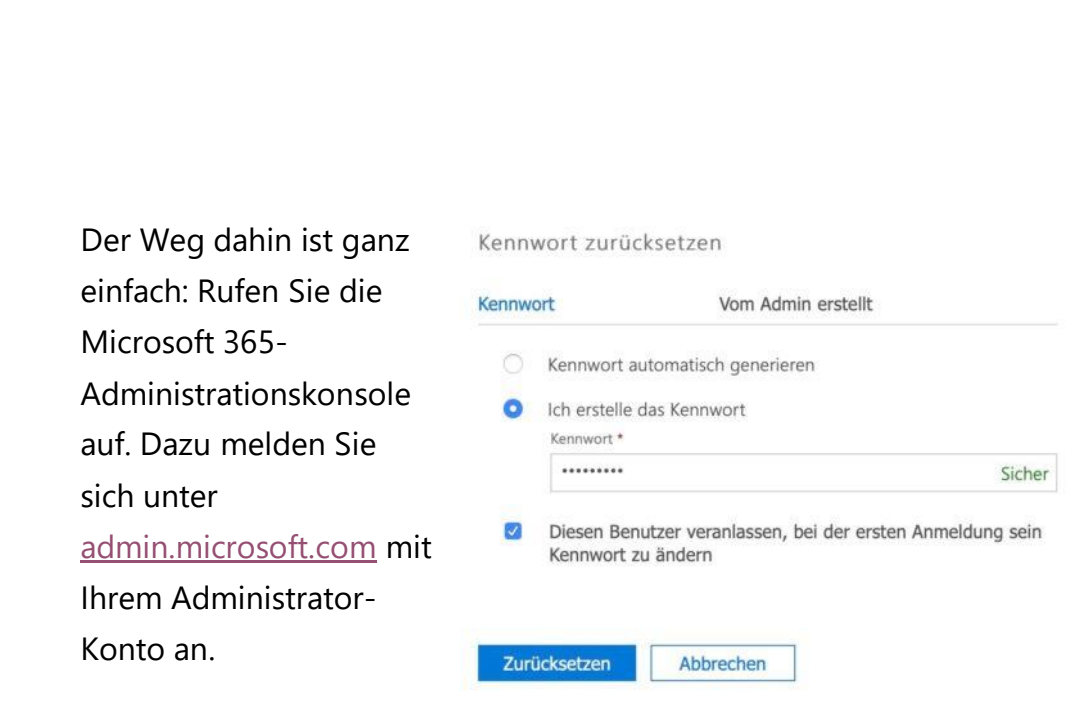

#### Unter **Benutzer**,

**Kennwort zurücksetzen** bekommen Sie eine Übersicht all Ihrer Benutzer angezeigt und können den oder die bequem markieren, im Extremfall gleich alle. Klicken Sie nun auf **Auswählen**.

Entweder lassen Sie Microsoft 365 nun ein **Kennwort automatisch generieren** oder Sie erstellen das Kennwort selbst. Wichtig ist nun der Haken neben **Diesen Benutzer veranlassen, bei der ersten Anmeldung sein Kennwort zu ändern**. Damit wird der Passwortwechsel erzwungen. Nach der ersten Anmeldung kennen Sie als Administrator das Kennwort dann nicht mehr.

### <span id="page-44-0"></span>Tipps und Tricks zu Microsoft 365

#### <span id="page-44-1"></span>**Dark Mode in Microsoft 365 aktivieren und verwenden**

Der Dark Mode oder "Dunkle Modus" ist schnell von den Smartphones auf die stationären Betriebssysteme hinüber gekommen. Auch die Desktop-Apps von Microsoft 365 unterstützen diesen.

 $\mathbf{L}$ 

[Office](http://www.office.com/) orientiert sich im Normalfall an den Systemeinstellungen von Windows. Wenn Sie Windows also im dunklen Modus laufen lassen, dann werden auch die Office-Programme dunkel dargestellt. Das können Sie in den Einstellungen von Office ändern:

1. Klicken Sie in einem der Office-Programme auf **Datei** > **Optionen** und dann im Reiter **Allgemein** in der Mitte auf die Auswahlliste neben **Office-Design**.

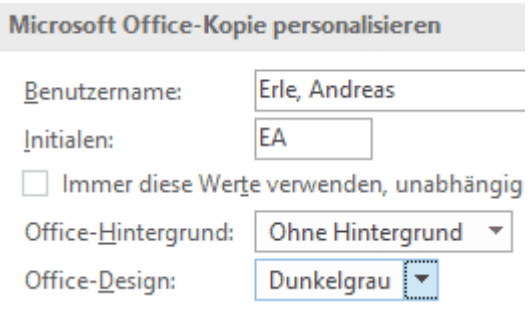

- 2. Dort können Sie mit Schwarz den komplett dunklen Modus auswählen. Sie haben allerdings auch noch Zwischenstufen zur Verfügung. **Dunkelgrau** lässt beispielsweise die Detail-Ansichten der Dokumente weiß, nur die Symbol- und Menüleisten werden in dunkelgrau dargestellt.
- 3. Wenn Sie den schwarzen Modus anwählen, dann sind auch die Detailbereiche in schwarz mit weißer Schrift. Das mag für viele Anwender angenehm sein, ist aber bei längerer

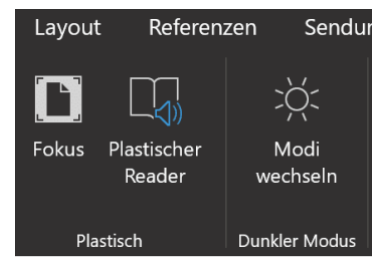

Arbeit an einem Dokument für die Augen anstrengend. Das können Sie in den Ansichts-Optionen beheben. Klicken Sie in der Menüleiste auf **Ansicht**, dann auf **Modi wechseln**.

4. Office schaltet damit von hell auf dunkel um. Probieren Sie aus, was für Sie am angenehmsten ist!

 $\mathsf{L}$ 

#### <span id="page-46-0"></span>**Verwalten von Add-Ins in Microsoft 365**

[Microsoft Office](http://www.office.com/) ist eine Standardsoftware, die Standardfunktionen liefert. Nun liegt der Begriff "Standard" natürlich sehr stark im Auge des Betrachters, und bestimmte Funktionen fehlen dem einen Anwender, die andere Anwender nicht benötigen. Das gleicht Office 365 durch so genannte Add-Ins, kleine Programmerweiterungen, aus. Wir zeigen Ihnen, wie Sie diese verwalten können.

Die eine Möglichkeit ist die, ein Add-In (wie beispielsweise [ReplyWithAttachment\)](https://wp.me/p2vRHi-3fm9) von der entsprechenden Webseite herunterzuladen. Das Installationsprogramm führt Sie dann im Rahmen Ihrer Kontokonfiguration durch die Installation.

Wenn Sie noch gar nicht wissen, welche Add-Ins Sie installieren wollen und einen der Business Pläne verwenden dann rufen Sie die [Microsoft](https://admin.microsoft.com/)  [365-Admin-Oberfläche](https://admin.microsoft.com/) auf. Dort klicken Sie auf **Einstellungen** > **Integrierte Apps**. Unter **Apps abrufen** können Sie direkt den internen Office 365-Store aufrufen und aus der Vielzahl von angebotenen Add-Ins auswählen und diese installieren.

Darunter finden Sie eine Übersicht aller installierten Add-Ins. Klicken Sie eines der Add-Ins an, dann können Sie diese konfigurieren oder gar löschen, wenn Sie sie nicht mehr benötigen.

### **Integrierte Apps**

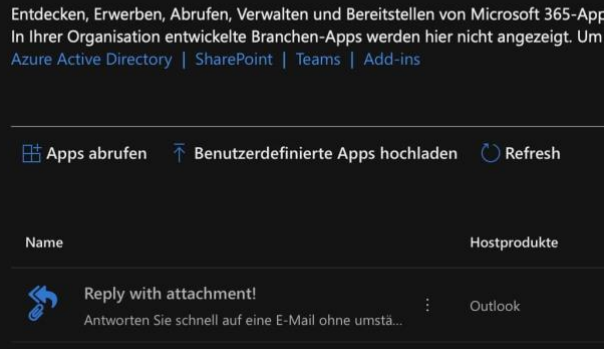

 $\mathsf{L}$ 

# So geht's leichter | Microsoft 365 – Mehr als nur Office

#### <span id="page-47-0"></span>**Microsoft 365 funktioniert nicht?**

Microsoft 365 hat für viele Anwender die lokale Office-Installation abgelöst. Neben den nutzbaren Office-Apps und den downloadbaren Versionen für Desktops und Smartphones ist es vor allem der [Exchange-](https://www.microsoft.com/de-de/microsoft-365/exchange/email)[Mailservice,](https://www.microsoft.com/de-de/microsoft-365/exchange/email) der für viele Anwender wichtig ist. Was aber, wenn dieser nicht funktioniert? Oft ist die Ursache einfacher als gedacht!

Office 365 bietet eine Exchange-Lösung, bei der dem Anwender die komplette Konfiguration und Aktualisierung der Technik abgenommen wird. Hardware und Software laufen bei Microsoft, Sie richten nur die Benutzer ein und konfigurieren die Postfächer. Zeigt Ihnen Ihr Outlook, dass es keine Verbindung zum Exchange hat, dann sollten Sie einen Fehler vermeiden: Fangen Sie nicht an, an der Konfiguration Ihres Rechners oder Outlooks Änderungen vorzunehmen. Ein laufendes System konfiguriert sich nicht plötzlich selbst um!

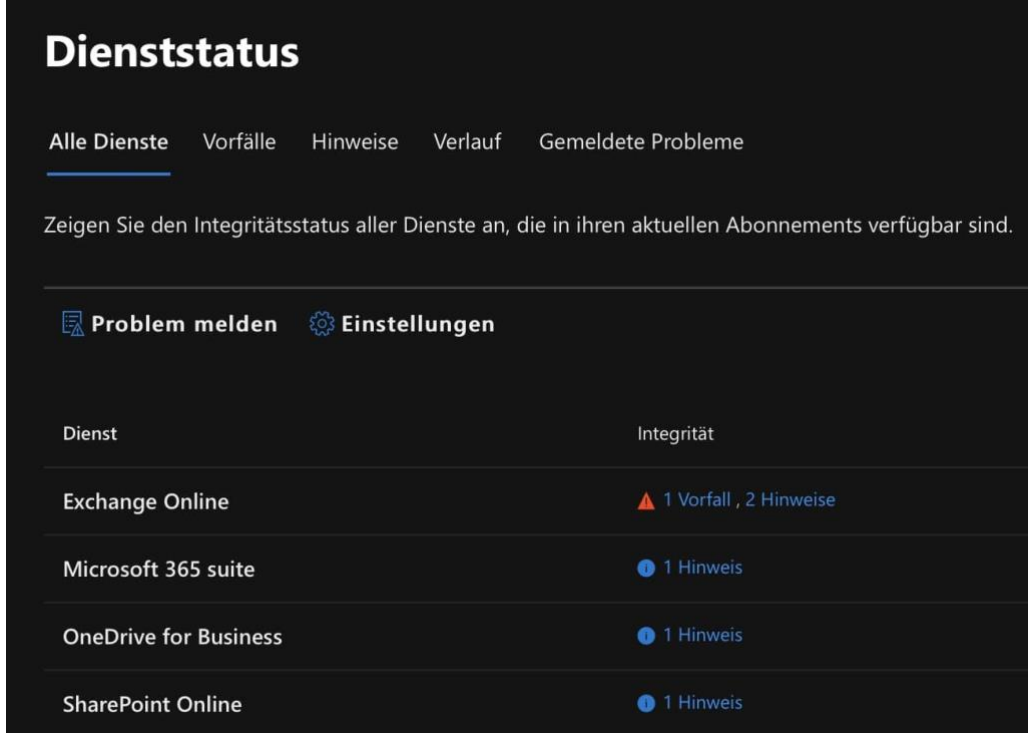

Stattdessen rufen Sie das [Microsoft 365-Portal](https://portal.office.com/adminportal/home?#/servicehealth) auf. Im Dienststaus sehen Sie, wenn aktuelle Störungen oder Einschränkungen vorliegen. Klicken Sie auf die Links neben **Exchange Online**, um die Details zu sehen. Sind hier Einschränkungen aufgeführt, dann kann nur Microsoft als Dienstanbieter daran arbeiten, diese zu beheben. Ihnen bleibt nur übrig, abzuwarten.

#### <span id="page-48-0"></span>**Freigegebene Kalender auf dem iPhone abonnieren**

Wenn Sie in einer Microsoft 365-Umgebung arbeiten, dann nutzen Sie viele der Collaboration-Funktionen. Dazu gehört unter anderem die Freigabe von Kalendern beziehungsweise das Anlegen neuer Kalender, die dann von den Mitgliedern der Organisation abonniert werden können. Das funktioniert wunderbar in Outlook, leider aber nicht auf dem iPhone. Ein kleiner Trick hilft hier.

Der freigegebene Kalender nutzt die Mail-Funktion, um auf sich aufmerksam zu machen. Oder besser: Alle eingeladenen Teilnehmer bekommen eine E-Mail, die einen Link zum Abonnieren des Kalenders enthält. Diese E-Mail aber ist zwar im

Sie sind eingeladen, diesen Kalender zu teilen

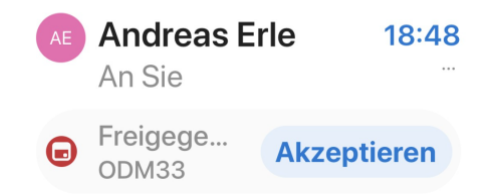

iOS-Mailprogramm lesbar, der Link wird aber nicht angezeigt. In der Konsequenz können Sie ihn auch nicht anklicken, und der Kalender kommt nicht in die Übersicht.

Der Workaround ist schnell gefunden: Outlook auf iOS kann die Mail richtig darstellen und damit auch den Link zugänglich machen. Wenn Sie die App noch nicht installiert haben, dann laden Sie sie kostenlos [hier](https://apps.apple.com/de/app/microsoft-outlook/id951937596) herunter.

 $\mathbf{L}$ 

#### **ALLE AUSBLENDEN**

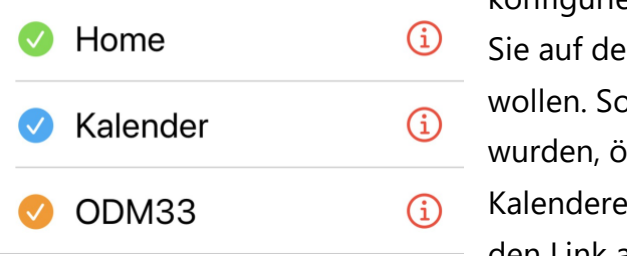

Installieren Sie die App einmalig und konfigurieren Sie das Konto, mit dem **In Kalender zugreifen** bald die Mails abgerufen. iffnen Sie die einladung und klicken Sie den Link an. Der Kalender wird

hinzugefügt und findet sich jetzt auch in der iOS-Kalender-App.

Nun können Sie Outlook getrost wieder deinstallieren. Der Kalender bleibt trotzdem in iOS verfügbar!

#### <span id="page-49-0"></span>**Deaktivieren von Rechnern in Microsoft 365**

In den meisten Microsoft 365-Plänen sind auch Lizenzen für die Office-Apps enthalten. Damit Sie diese nur für den eigenen Bedarf einsetzen können, ist die Zahl der PCs, die eine Installation nutzen können beschränkt. Die genaue Zahl der zugelassenen Installationen hängt von der Art des Microsoft 365-Plans ab. Wenn die Aktivierung von Office 365 fehlschlägt, dann kann das der Grund sein.

Wenn Sie häufiger mal einen PC austauschen oder neue Geräte installieren, dann laufen Sie unweigerlich irgendwann auf eine Fehlermeldung. Diese sagt recht kryptisch, dass die Zahl der zulässigen Geräte überschritten sei. Um das zu kontrollieren und zu beheben, wechseln Sie auf die [Microsoft-Konto-Seite](https://account.microsoft.com/services/office/install) (Microsoft 365 Family oder Single) bzw. die [Portalseite](https://portal.office.com/Account/#home) (Office 365 Business). Dort finden Sie unter der Installations-Möglichkeit einen Link mit der Zahl der Installationen. Klicken Sie darauf.

Microsoft 365 zeigt Ihnen nun eine Liste der Geräte an, auf denen Office im Rahmen der Office 365-Lizensierung aktiviert wurde. Wenn Sie ein

nicht mehr genutztes Gerät löschen wollen, klicken Sie daneben einfach auf **Deaktivieren**.

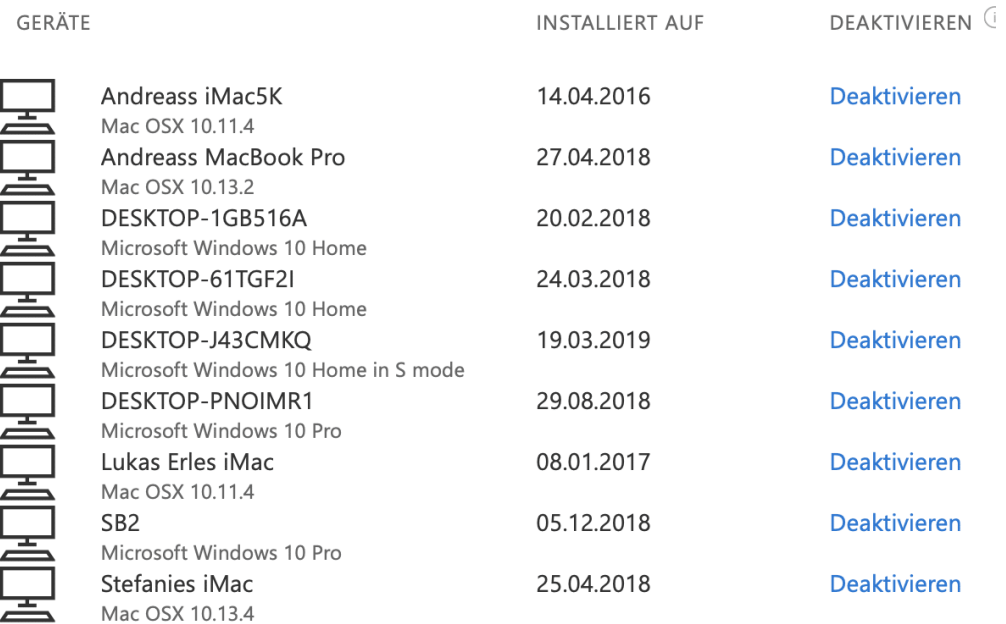

Wenn Sie das Gerät nicht identifizieren können (beispielsweise, weil der Name nicht sprechend ist), dann können Sie dies gegebenenfalls anhand des angezeigten Installationsdatums lösen.

 $\Box$